# **Pracownia aplikacji mobilnych**

### **Powiązanie XML z kodem JAVA - elementy**

Należy "połączyć" elementy XML i odpowiadające im obiekty w ramach instancji klasy aktywności napisanej w Javie.

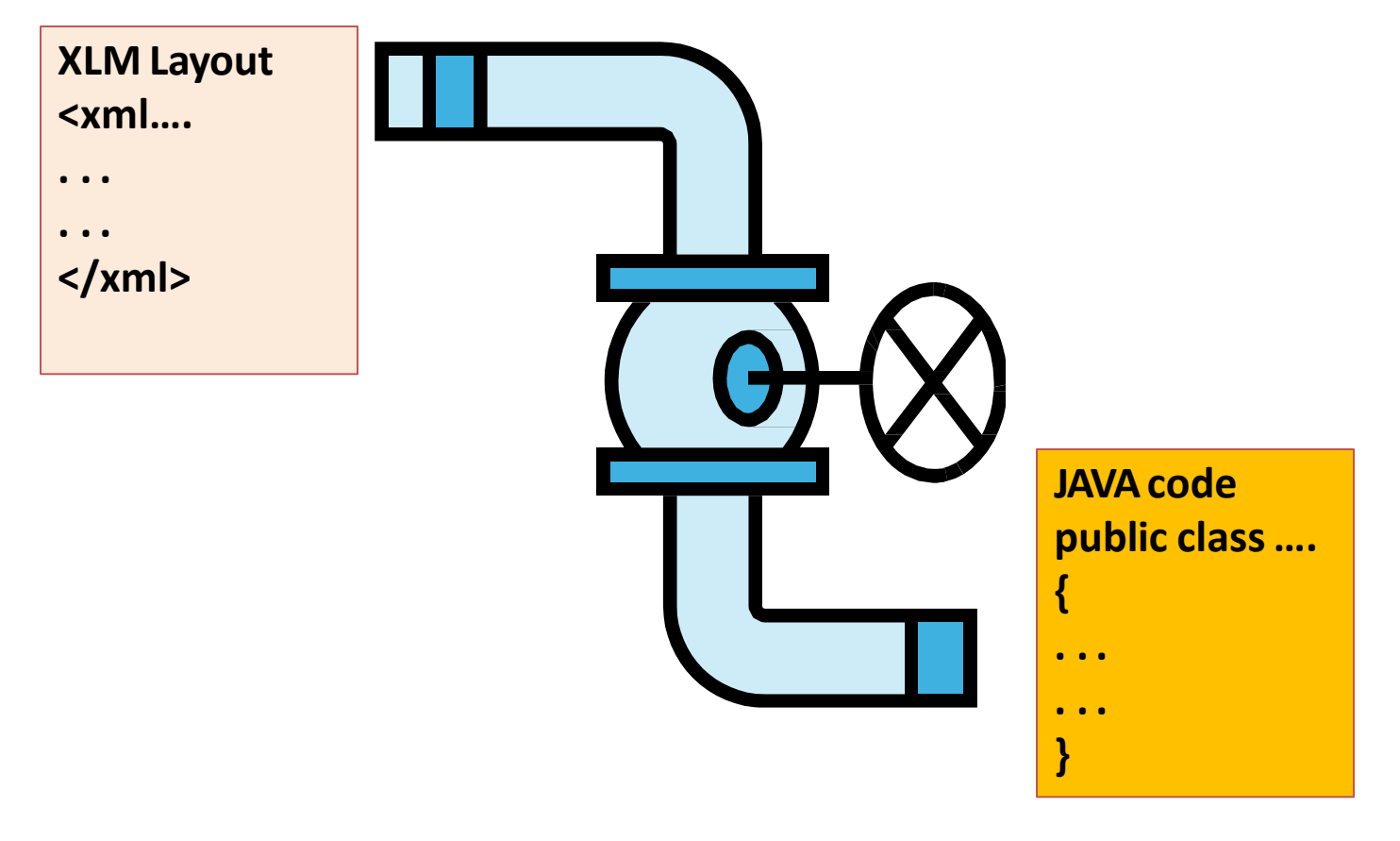

Załóżmy, że GUI zostało stworzone w *res/layout/main.xml*. Ten układ może zostać powiązany z daną aktywnością poprzez instrukcję:

setContentView(R.layout.main);

Poszczególne widżety, jak np. *myButton* mogą zostać zaadresowane z pomocą polecenia findViewByID(...) tzn:

Button *btn*= (Button) findViewById(*R.id.myButton*);

gdzie **R** jest klasą automatycznie wygenerowaną by możliwe było śledzenie zasobów dostępnych dla danej aplikacji. W szczególności **R.id...** stanowi kolekcję widżetów zdefiniowanych w ramach interfejsu/ów XML.

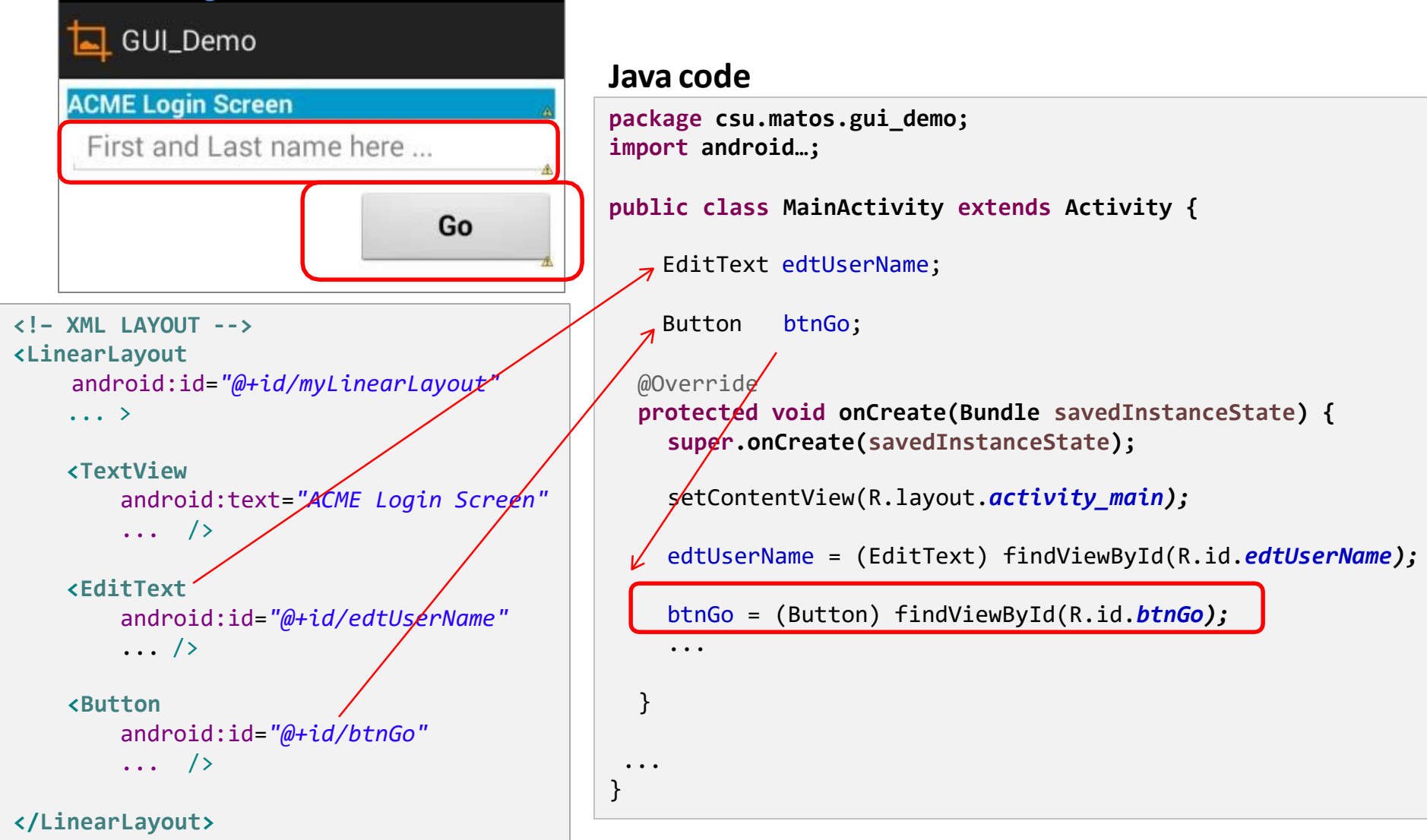

**Dodawanie nasłuchiwaczy do widżetów**

W tym momencie przycisk btn może zostać wykorzystany np. poprzez zdefiniowanie dla niego reakcji na kliknięcie:

```
btn.setOnClickListener(new OnClickListener() {
   @Override
 public void onClick(View v) {
      updateTime();
   }
});
private void updateTime() {
   btn.setText(new Date().toString());
}
```
## **Czym jest kontekst?**

Dla Androida **Context** definiuje tzw. **środowisko** na którym aplikacja może tworzyć i używać zasobów.

- Kiedy widżet jest tworzony, jest mu przyporządkowany określony kontekst. Poprzez afiliację do tego środowiska, ma on wówczas dostęp do innych składowych hierarchii do której został przyporządkowany.
- Dla prostej aplikacji składającej się wyłącznie z jednej aktywności np. MainActivity metoda **getApplicationContext()** oraz referencja **MainActivity.this**zwracają ten sam rezultat.
- Aplikacja ma jednak zwykle **wiele aktywności**. W takiej sytuacji dostępny jest jeden globalny kontekst aplikacji oraz po jednym kontekście dla każdej z aktywności, każdy umożliwiający dostęp do zasobów zdefiniowanych w ramach tego kontekstu*.*

### **Etykiety**

#### $36$   $\frac{1}{2}$  1:25

#### GUI\_Demo

### (Lyrics) 99 Bottles of Beer

99 bottles of beer on the wall, 99 bottles of beer. Take one down and pass it around, 98 bottles of beer on the wall.

98 bottles of beer on the wall. 98 bottles of beer. Take one down and pass it around, 97 bottles of beer on the wall.

97 bottles of beer on the wall, 97 bottles of beer. Take one down and pass it around, 96 bottles of beer on the wall...

- Etykieta w kontekście Androida nazywana jest **TextView**.
- Zwykle wykorzystywana jest do prezentacji danych tekstowych bądź opisywania komponentów aplikacji.
- Etykiety nie umożliwiają edycji tekstu przez użytkownika.
- Tekst może zawierać pewne znaki specjalne jak np. **\n** (nowa linia)
- Można również wykorzystać formatowanie HTML: Html.fromHtml("<b>bold</b>string")

### **Etykiety - przykład**

<LinearLayout xmlns:android=*["http://schemas.android.com/apk/res/android](http://schemas.android.com/apk/res/android)"*  android:layout\_width=*"match\_parent"*  android:layout\_height=*"match\_parent"* android:orientation=*"vertical"*  android:padding=*"6dp" >*

#### <TextView

android:id=*"@+id/textView1"*  android:layout\_width=*"match\_parent"*  android:layout\_height=*"wrap\_content"*  android:background=*"@color/holo\_blue\_bright"*  android:text=*"(Lyrics) 99 Bottles of Beer"*  android:textAppearance=*"?android:attr/textAppearanceLarge" />*

#### <TextView

```
android:id="@+id/textView2"
android:layout_width="match_parent"
android:layout_height="wrap_content" 
android:layout_marginTop="6dp" 
android:background="@color/gray_light"
```
android:text=*"\n\t99 bottles of beer on the wall, 99 bottles of beer.Take one down and pass it around, 98 bottles of beer on the wall.\n\n\t98 bottles of beer on the wall, 98 bottles of beer.Take one down and pass it around, 97 bottles of beer on the wall. \n\n\t97 bottles of beer on the wall, 97 bottles of beer.Take one down and pass it around, 96 bottles of beer on the wall... "*

```
android:textSize="14sp" />
```
</LinearLayout>

#### (Lyrics) 99 Bottles of Beer

GUI\_Demo

99 bottles of beer on the wall, 99 bottles of beer. Take one down and pass it around, 98 bottles of beer on the wall.

98 bottles of beer on the wall, 98 bottles of beer. Take one down and pass it around, 97 bottles of beer on the wall.

97 bottles of beer on the wall. 97 bottles of beer. Take one down and pass it around, 96 bottles of beer on the wall.

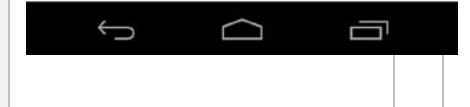

 $36$   $\frac{1}{25}$ 

# **Przyciski**

- Widżet **Button** jest graficzną reprezentacją standardowego przycisku.
- **Button** jest podklasą **TextView**. Dlatego formatowanie przycisku przebiega podobnie jak formatowanie **TextView**.
- Można zmienić domyślny wygląd przycisku poprzez realizację własnej specyfikacji *drawable.xml (podanej jako "tło")*. Można wówczas wskazać kształt, kolor, obramowanie, wierzchołki, gradient oraz wygląd poszczególnych stanów (naciśnięty, posiada focus).

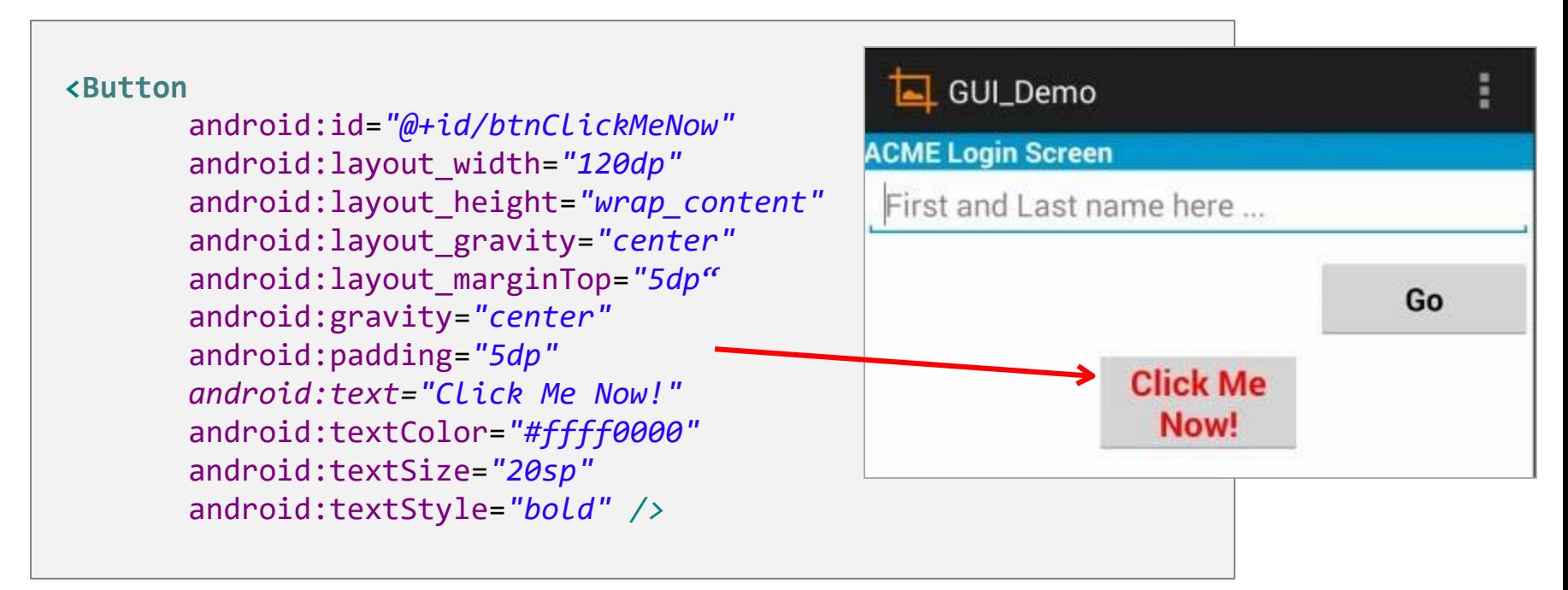

#### **Podłączanie wielu przycisków** Proszę zwrócić uwagę na implementację interfejsu **public class MainActivity extends Activity implements OnClickListener {** TextView txtMsg; **OnClickListener**, jako Button btnBegin; alternatywną wersje Button btnExit; @Override obsługi wielu **public void onCreate(Bundle savedInstanceState) {**  przycisków. Metoda **super.onCreate(savedInstanceState);**  setContentView(R.layout.*activity\_main );* **onClick** sprawdza, który z przycisków jest txtMsg = (TextView) findViewById(R.id.*txtMsg);*  btnBegin = (Button) findViewById(R.id.*btnBegin);*  źródłem zdarzenia i btnExit = (Button) findViewById(R.id.*btnExit);* wykonuje zadaną akcję.btnBegin.setOnClickListener(**this);** btnExit.setOnClickListener(**this);** }//onCreate @Override **public void onClick(View v) { if (v.getId() == btnBegin.getId()) {** txtMsg.setText("1-You clicked the 'BEGIN' button"); 2-You clicked the 'EXIT' button } Begin **if (v.getId() == btnExit.getId()) {**

```
txtMsg.setText("2-You clicked the 'EXIT' button");
}
```
}//onClick

}

#### GUI\_Demo\_Example9\_Buttons

Exit

## **Podłączanie wielu przycisków**

**<LinearLayout xmlns:android=***["http://schemas.android.com/apk/res/androi](http://schemas.android.com/apk/res/android)d"* 

xmlns:tools=*["http://schemas.android.com/tool](http://schemas.android.com/tools)s"*  android:layout\_width=*"match\_parent"*  android:layout\_height=*"match\_parent"* android:orientation=*"vertical"*  android:padding=*"6dp" >*

#### **<TextView**

android:id=*"@+id/txtMsg"*  android:layout\_width=*"match\_parent"*  android:layout\_height=*"wrap\_content"*  android:background=*"#88eed0d0" />*

#### **<Button**

android:id=*"@+id/btnBegin"*  android:layout\_width=*"wrap\_content"*  android:layout\_height=*"wrap\_content"*  android:ems=*"5"* android:text=*"Begin" />*

#### **<Button**

android:id=*"@+id/btnExit"*  android:layout\_width=*"wrap\_content"*  android:layout\_height=*"wrap\_content"*  android:ems=*"5"* android:text=*"Exit" />*

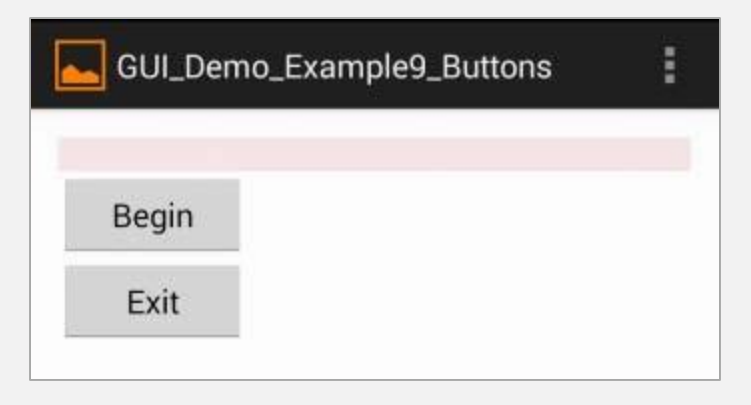

#### </LinearLayout>

### **ImageView i ImageButton**

- **ImageView** oraz **ImageButton** pozwalają na umieszczenie grafik ( gif, jpg, png, etc).
- Stanowią analogię dla komponentów odpowiednio *TextView* oraz *Button*
- Każdy taki widżet posiada atrybut android:src lub android:background (w pliku XML) pozwalający określić używany obrazek.
- Obrazki przechowywane są w folderze **res/drawable** (opcjonalnie można dodać różne wersje tego samego obrazka w katalogach z przedrostkami *medium, high, x-high, xx-high i xxx-high*). Szczegóły dostępne są na: <http://developer.android.com/design/style/iconography.html>

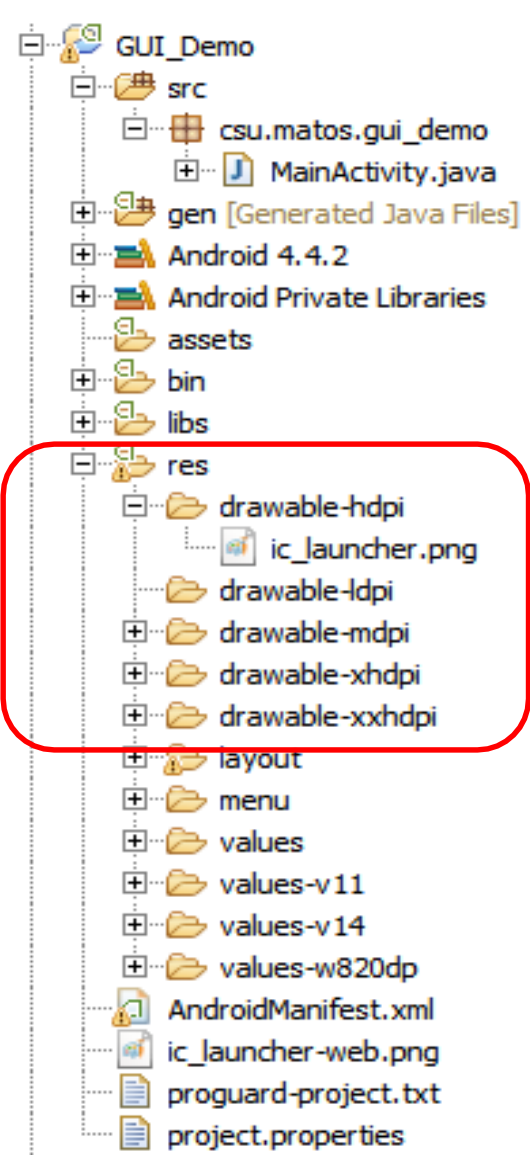

### **ImageView i ImageButton**

```
<LinearLayout
    xmlns:android="http://schemas.android.com/apk/res/android" 
    android:layout_width="match_parent" 
    android:layout_height="match_parent" 
    android:padding="6dp" 
    android:orientation="vertical" >
    <ImageButton
        android:id="@+id/imgButton1" 
        android:layout_width="wrap_content"
```

```
android:layout_height="wrap_content" 
    android:src="@drawable/ic_launcher" >
</ImageButton>
```

```
<ImageView
    android:id="@+id/imgView1" 
    android:layout_width="200dp" 
    android:layout_height="150dp" 
    android:scaleType="fitXY" 
    android:src="@drawable/flowers1" >
</ImageView>
```
#### **</LinearLayout>**

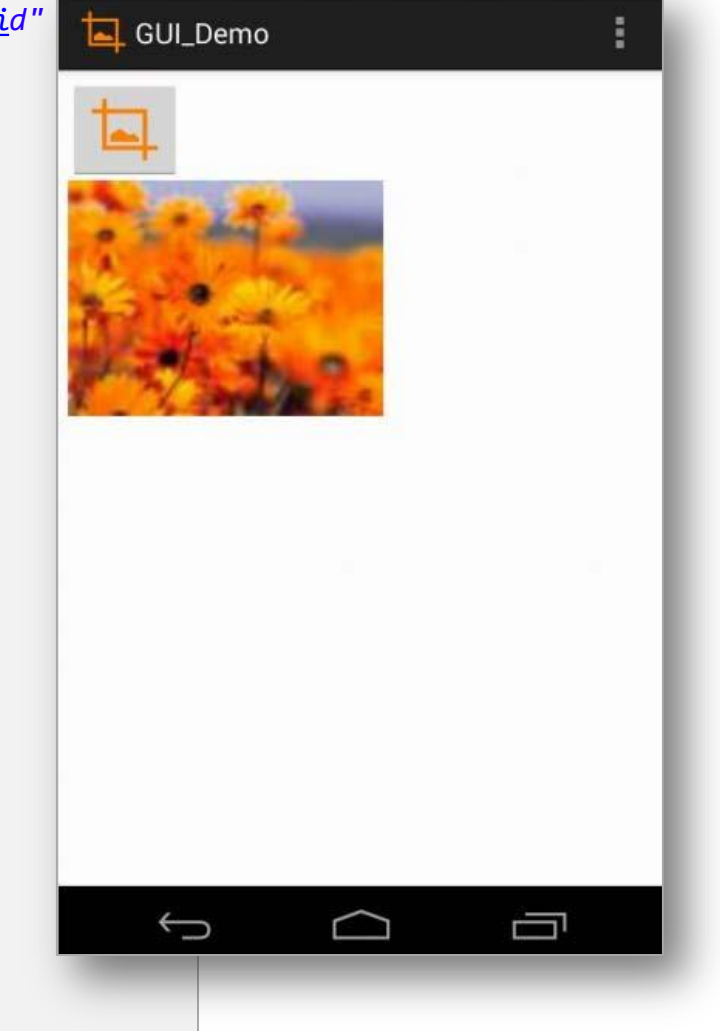

### **ImageView i ImageButton**

Zwykły przycisk typu **Button** też może wyświetlać grafikę, ale **ImageButton** ma więcej opcji

### <LinearLayout . . . . **Click Me <Button** android:layout\_width=*"wrap\_content"*  android:layout\_height=*"wrap\_content"*  android:drawableLeft=*"@drawable/ic\_launcher"*  android:gravity=*"left|center\_vertical"*  android:padding=*"15dp"* android:text=*"Click me" />* </LinearLayout>

GuiDemo

# **Jak Android wykorzystuje ikony?**

**Ikony – małe obrazki reprezentujące aplikację bądź jej część**. Mogą pojawiać się w wielu miejscach aplikacji takich jak:

- Ekran domowy
- Launcher
- Menu główne
- Action Bar
- Pasek stanu
- Zakładkach
- Dialogach
- Listach

Więcej informacji dostępnych jest pod: <http://developer.android.com/design/style/iconography.html>

**WSKAZÓWKA:** Wiele witryn oferuje darmową konwersję między różnymi formatami graficznymi: <http://www.prodraw.net/favicon/index.php> <http://converticon.com/>

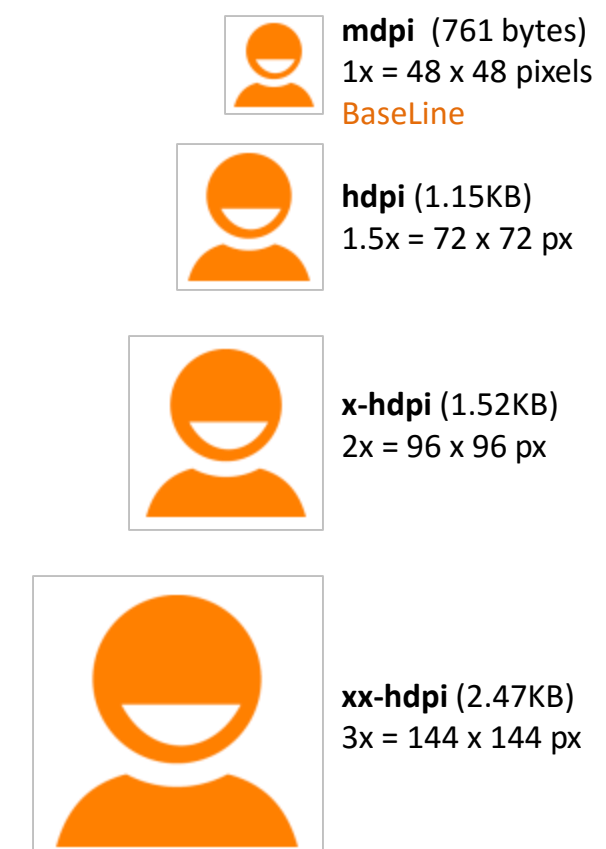

### **Pola tekstowe**

- Widżet EditText jest rozszerzeniem TextView umożliwiającym wprowadzenie tekstu przez użytkownika.
- Prócz zwykłego tekstu można używać podstawowych znaczników HTML by uzyskać pogrubienie, podkreślenie, kursywę. Umożliwia to metoda: **Html.fromHtml(html\_text)**
- Dostęp do tekstu (pobieranie, modyfikacja) możliwy jest dzięki metodom:

txtBox.setText("tekst")

txtBox.getText().toString()

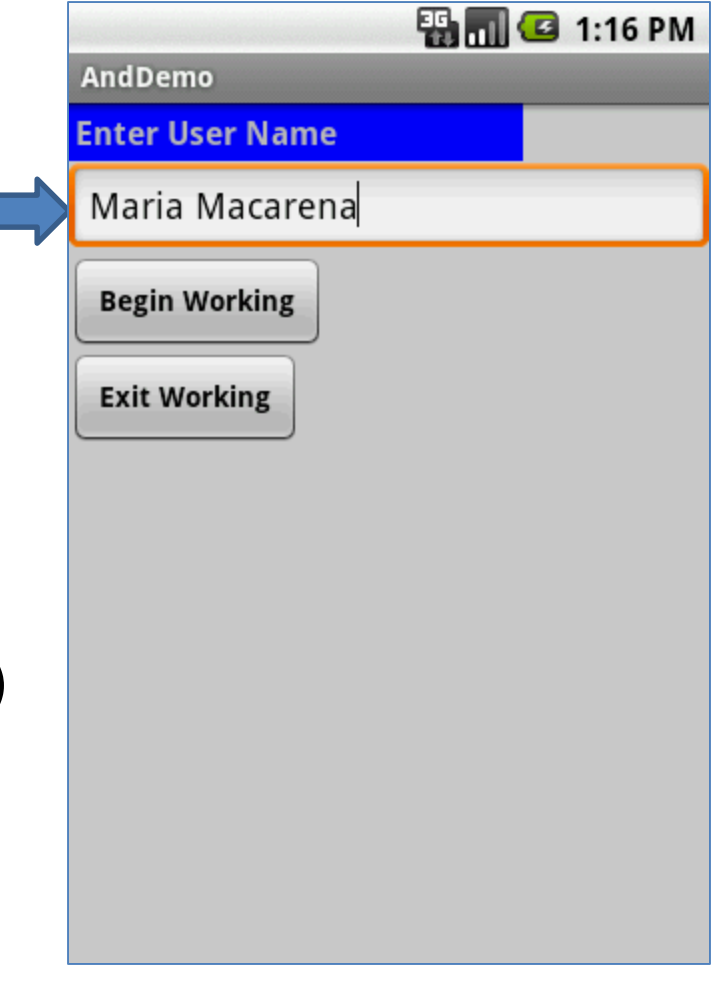

### **Pola tekstowe**

### **Format wprowadzania danych**

Komponent EditText może być ustawiony by przyjmował tylko określone typu danych: numery (ze znakiem i częścią ułamkową bądź bez), numery telefonów, daty, czas, odnośniki itp.

Ustawienie EditText by akceptował tylko wybrany typ danych umożliwia klauzula XML:

### **android:inputType="choices"**

gdzie **choices** zawiera dowolne wartości pokazane na slajdzie. Wartości można łączyć, przykładowo zapis textCapWords | textAutoCorrect akceptuje słowa zaczynające się z wielkiej litery i umożliwia automatyczną kontrolę pisowni.

 $(a)$  "none" (a) "text" <sup>3</sup> "textCapCharacters" <sup>3</sup> "textCapWords" <sup>3</sup> "textCapSentences" <sup>(a)</sup> "textAutoCorrect" <sup>3</sup> "textAutoComplete" (a) "textMultiLine" (a) "textImeMultiLine" <sup>3</sup> "textNoSuggestions" <sup>(a)</sup> "textUri" <sup>(a)</sup> "textEmailAddress" <sup>3</sup> "textEmailSubject" @ "textShortMessage" <sup>3</sup> "textLongMessage" <sup>(a)</sup> "textPersonName" (a) "textPostalAddress" <sup>(</sup>a) "textPassword" @ "textVisiblePassword" (a) "textWebEditText" <sup>4</sup>® "textFilter" <sup>(a)</sup> "textPhonetic" <sup>(a)</sup> "number" <sup>3</sup> "numberSigned" <sup>3</sup> "numberDecimal" <sup>®</sup> "phone" <sup>®</sup> "datetime" a "date" ® "time"

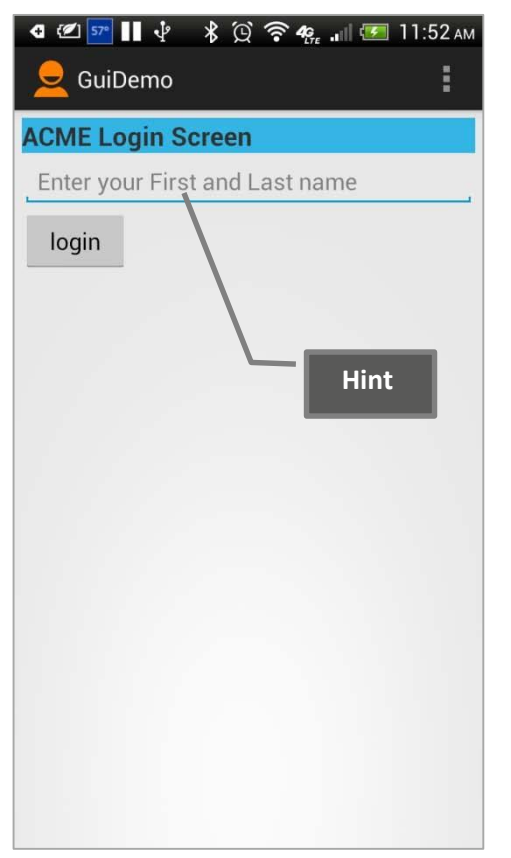

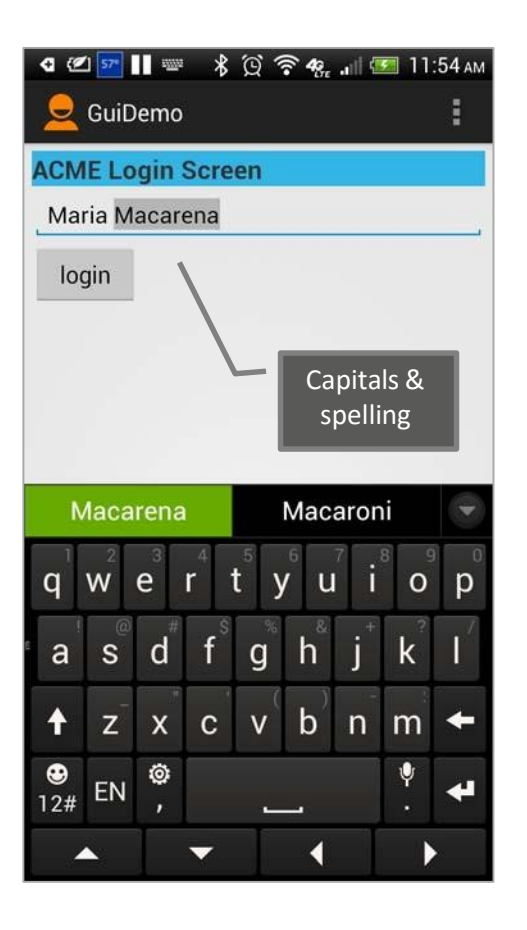

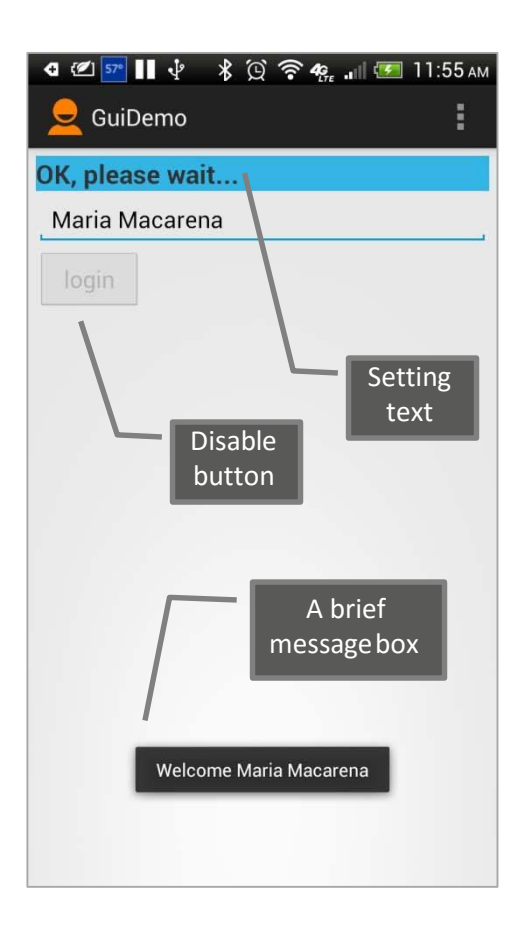

*Zdjęcia z HTC-One*

### **Układ** 1 z 2

```
<LinearLayout xmlns:android="http://schemas.android.com/apk/res/android" 
    android:layout_width="match_parent" 
    android:layout_height="match_parent"
    android:orientation="vertical" 
    android:padding="6dp" >
    <TextView
        android:id="@+id/txtLogin" 
        android:layout_width="match_parent" 
        android:layout_height="wrap_content" 
        android:background="@android:color/holo_blue_light" 
        android:text="@string/ACME_Login_Screen" 
        android:textSize="20sp"
        android:textStyle="bold" />
    <EditText
        android:id="@+id/edtUserName" 
        android:layout_width="match_parent" 
        android:layout_height="wrap_content" 
        android:layout_marginTop="2dp" 
        android:hint="@string/Enter_your_First_and_Last_name" 
        android:inputType="textCapWords|textAutoCorrect" 
        android:textSize="18sp" >
        <requestFocus />
    </EditText>
```
**Układ** 2 z 2

<Button android:id=*"@+id/btnLogin"*  android:layout\_width=*"82dp"*  android:layout\_height=*"wrap\_content"*  android:layout\_marginTop=*"2dp"*  android:text=*"@string/login" />* </LinearLayout>

### **res/values/strings.xml**

```
<?xml version="1.0" encoding="utf-8"?>
<!-- this is the res/values/strings.xml file -->
<resources>
   <string name="app_name">GuiDemo</string>
   <string name="action_settings">Settings</string>
   <string name="login">login</string>
   <string name="ACME_Login_Screen">ACME Login Screen</string>
   <string name="Enter_your_First_and_Last_name">Enter your First and Last name</string>
```
</resources>

```
public class MainActivity extends ActionBarActivity {
```
**// class variables representing UI controls to be controlled from the Java program** TextView txtLogin; EditText edtUserName; Button btnLogin;

```
// variables used with the Toast message class 
private Context context;
private int duration = Toast.LENGTH_SHORT;
```

```
@Override
public void onCreate(Bundle savedInstanceState) { 
 super.onCreate(savedInstanceState);
```

```
// show the login screen 
setContentView(R.layout.activity main);
context = getApplicationContext();
```

```
// binding the UI's controls defined in "main.xml" to Java code
txtLogin = (TextView) findViewById(R.id.txtLogin); 
edtUserName = (EditText) findViewById(R.id.edtUserName); 
btnLogin = (Button) findViewById(R.id.btnLogin);
```
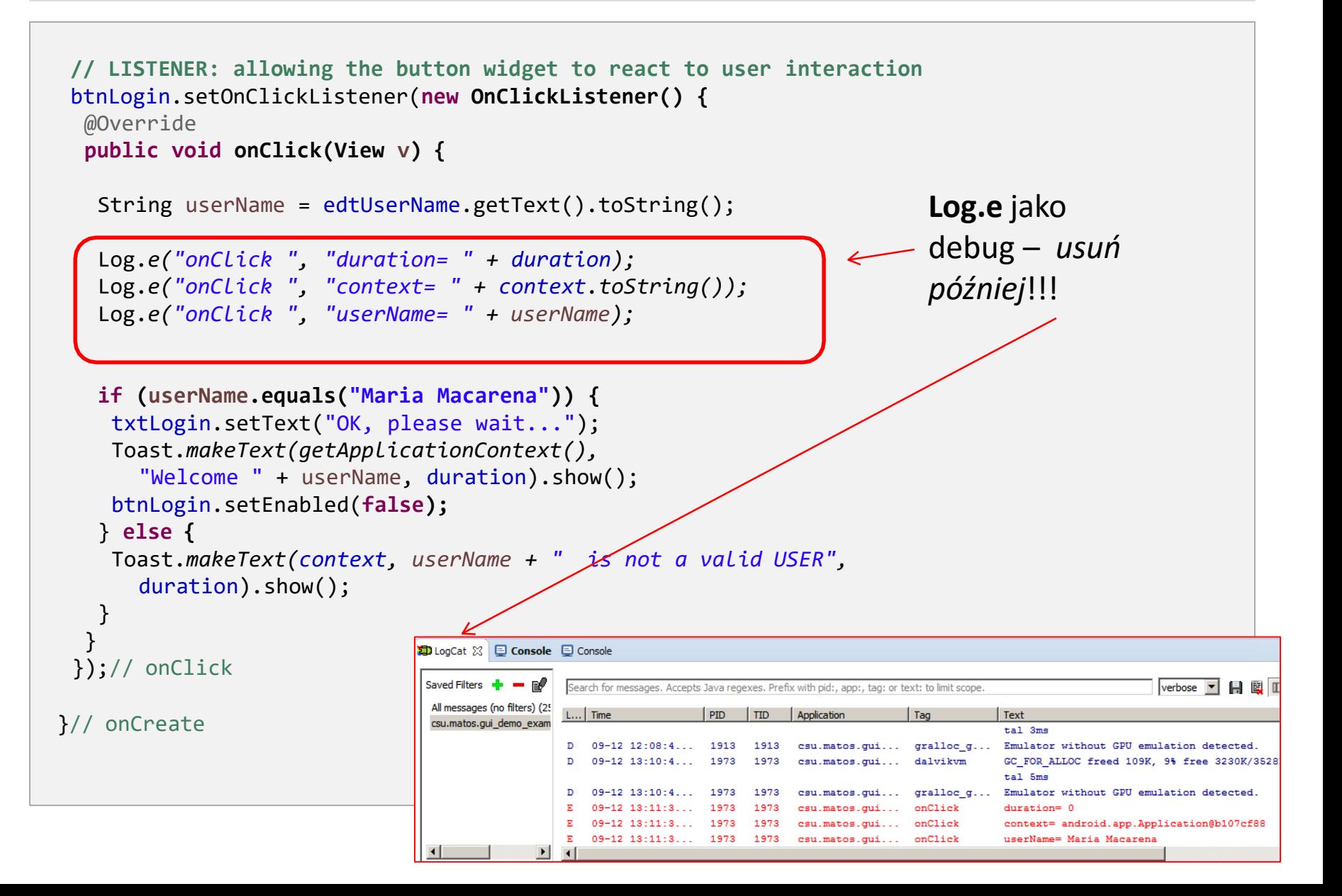

```
@Override
public boolean onCreateOptionsMenu(Menu menu) {
 // Inflate the menu; this adds items to the action bar if it is present. 
 getMenuInflater().inflate(R.menu.main, menu);
 return true;
 }
@Override
public boolean onOptionsItemSelected(MenuItem item) {
 // Handle action bar item clicks here. The action bar will
 // automatically handle clicks on the Home/Up button, so long
 // as you specify a parent activity in AndroidManifest.xml.
 int id = item.getItemId();
  if (id == R.id.action_settings) {
  return true;
  }
 return super.onOptionsItemSelected(item);
 }
}
```
### **Pole typu CheckBox**

Pole typu checkbox można interpretować jako **dwustanowy** przycisk który może być *zaznaczony* bądź *nie*.

Dany ekran może zawierać wiele niezależnie działających pól wyboru. W danym czasie więcej niż jeden checkbox może zostać zaznaczony.

W przykładzie wykorzystano komponenty CheckBox do możliwości wyboru dodatków do kawy (cukier, śmietanka).

Po kliknięciu przycisku Pay użytkownikowi prezentowany jest komunikat zawierający wybraną kombinację zamówienia.

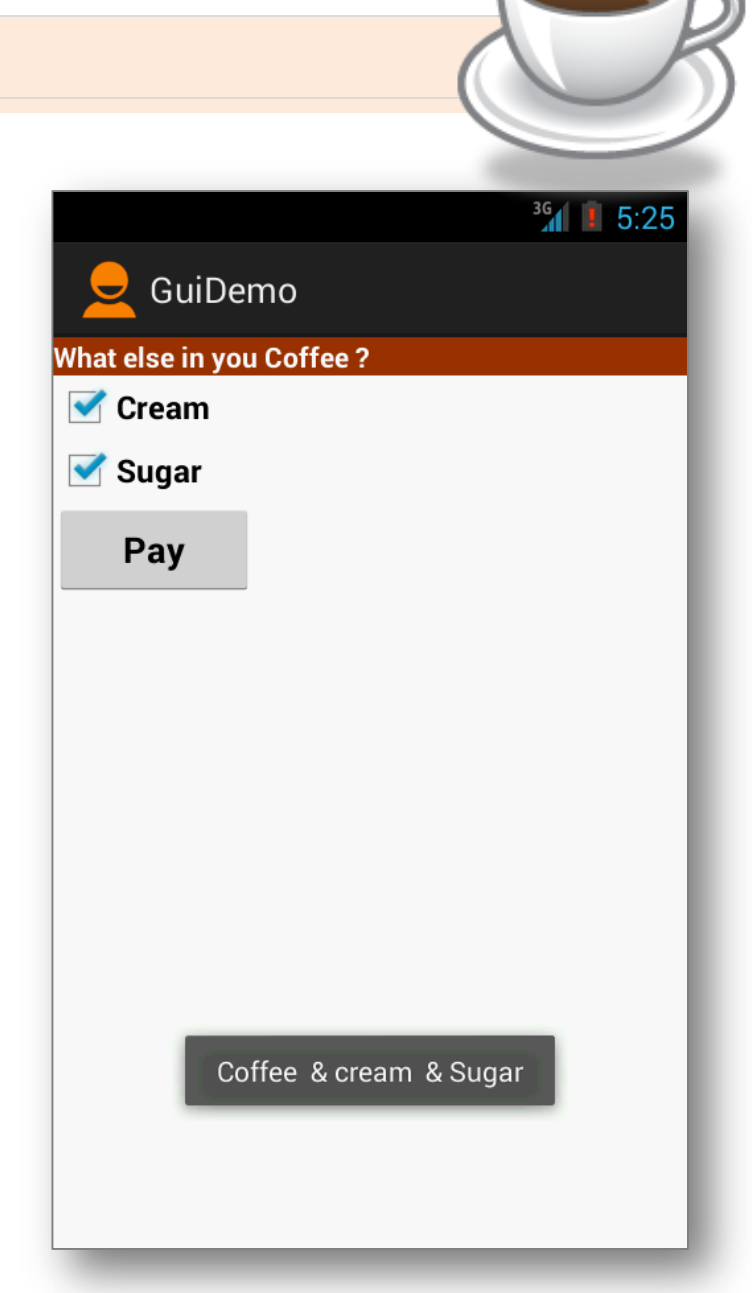

## **Checkbox - przykład**

```
<?xml version="1.0" encoding="utf-8"?>
<LinearLayout
    xmlns:android="http://schemas.android.com/apk/res/android" 
    android:layout_width="match_parent" 
    android:layout_height="match_parent" 
    android:padding="6dp"
    android:orientation="vertical" >
```
#### **<TextView**

```
android:id="@+id/labelCoffee" 
android:layout_width="match_parent" 
android:layout_height="wrap_content" 
android:background="#ff993300" 
android:text="@string/coffee_addons" 
android:textColor="@android:color/white" 
android:textStyle="bold" />
```
#### **<CheckBox**

```
android:id="@+id/chkCream" 
android:layout_width="wrap_content" 
android:layout_height="wrap_content" 
android:text="@string/cream" 
android:textStyle="bold" />
```
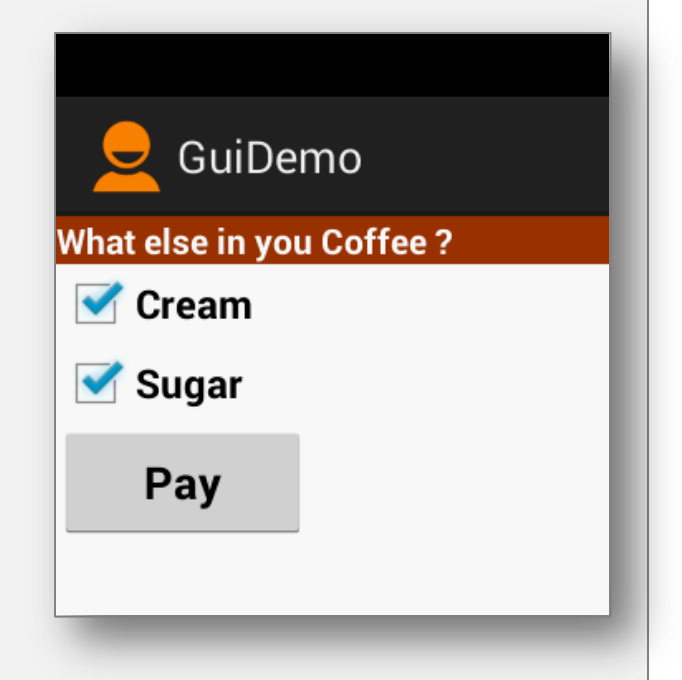

### **Checkbox - przykład**

#### **<CheckBox**

android:id=*"@+id/chkSugar"*  android:layout\_width=*"wrap\_content"*  android:layout\_height=*"wrap\_content"*  android:text=*"@string/sugar"*  android:textStyle=*"bold" />*

#### **<Button**

android:id=*"@+id/btnPay"*  android:layout\_width=*"153dp"*  android:layout\_height=*"wrap\_content"*  android:text=*"@string/pay"*  android:textStyle=*"bold" />*

#### **</LinearLayout>**

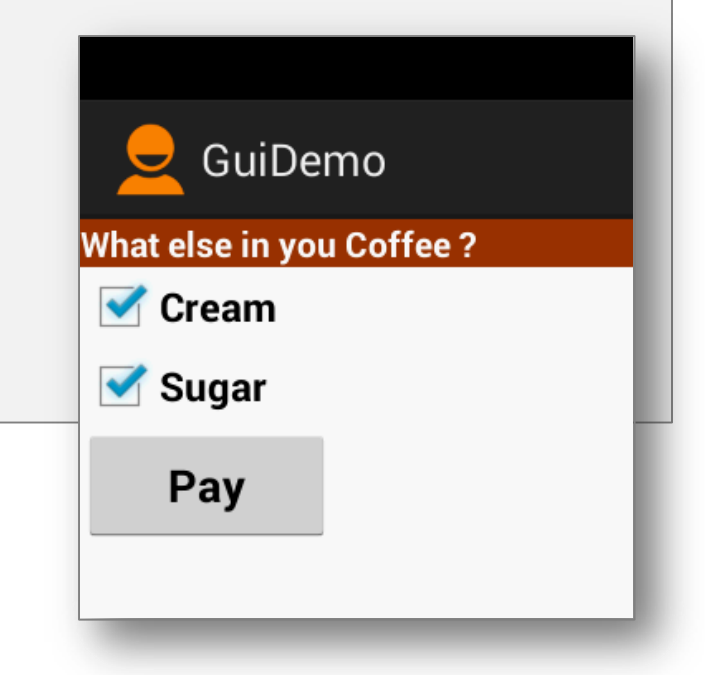

# **Checkbox – przykład [@string/… ]**

# **Zasoby: res/values/strings**

```
<?xml version="1.0" encoding="utf-8"?>
<resources>
     <string name="app_name">GuiDemo</string>
     <string name="action_settings">Settings</string>
     <string name="click_me">Click Me</string>
     <string name="sugar">Sugar</string>
     <string name="cream">Cream</string>
     <string name="coffee_addons">What else in your coffee?</string>
     <string name="pay">Pay</string>
                                                                           \overline{4} \overline{2} res
</resources>
                                                                              ▷ arawable-hdpi
                                                                                drawable-Idpi
                                                                              \triangleright \triangleright drawable-mdpi
                                                                              ▷ arawable-xhdpi
                                                                              D a drawable-xxhdpi
                                                                              ▷ <del>②</del> layout
                                                                              D <del>D</del> menu
                                                                              \blacktriangle values
                                                                                   dimens.xml
                                                                                   \Box strings.xml
```
d styles.xml

### **Checkbox - przykład**

```
public class MainActivity extends Activity {
   CheckBox chkCream;
   CheckBox chkSugar;
    Button btnPay;
   @Override
    public void onCreate(Bundle savedInstanceState) {
        super.onCreate(savedInstanceState); 
        setContentView(R.layout.activity_main);
       //binding XMl controls with Java code
        chkCream = (CheckBox)findViewById(R.id.chkCream);
        chkSugar = (CheckBox)findViewById(R.id.chkSugar);
        btnPay = (Button) findViewById(R.id.btnPay);
```
### **Checkbox - przykład**

```
//LISTENER: wiring button-events-&-code
        btnPay.setOnClickListener(new OnClickListener() {
@Override
public void onClick(View v) {
  String msg = "Coffee ";
   if (chkCream.isChecked()) {
      msg += " & cream ";}
   if (chkSugar.isChecked()){
      msg += " & Sugar";}
  Toast.makeText(getApplicationContext(),
                  msg, Toast.LENGTH_SHORT).show();
  //go now and compute cost...
  }//onClick
  });
  }//onCreate
}//class
```
# **Pole typu RadioButton**

- Pole typu **RadioButton** (jak CheckBox) jest dwu-stanowym przyciskiem, który może być *zaznaczony* bądź *nie*.
- Zwykle pola tego typu są agregowane w kontener o nazwie **RadioGroup**. Zastosowanie tego kontenera powoduje, że pola wyboru zachowują się jako **wzajemnie wykluczające się selektory.** Oznacza to, że zmiana jednego z przycisków powoduje odznaczenie pozostałych.
- Właściwości dotyczących kroju, stylu czy koloru czcionki zarządzane są podobnie jak w przypadku etykiety TextView.
- Można wywołać metodę *isChecked()* by sprawdzić czy poszczególny przycisk jest zaznaczony, natomiast metoda **toggle()** odpowiada za zmianę jego stanu.

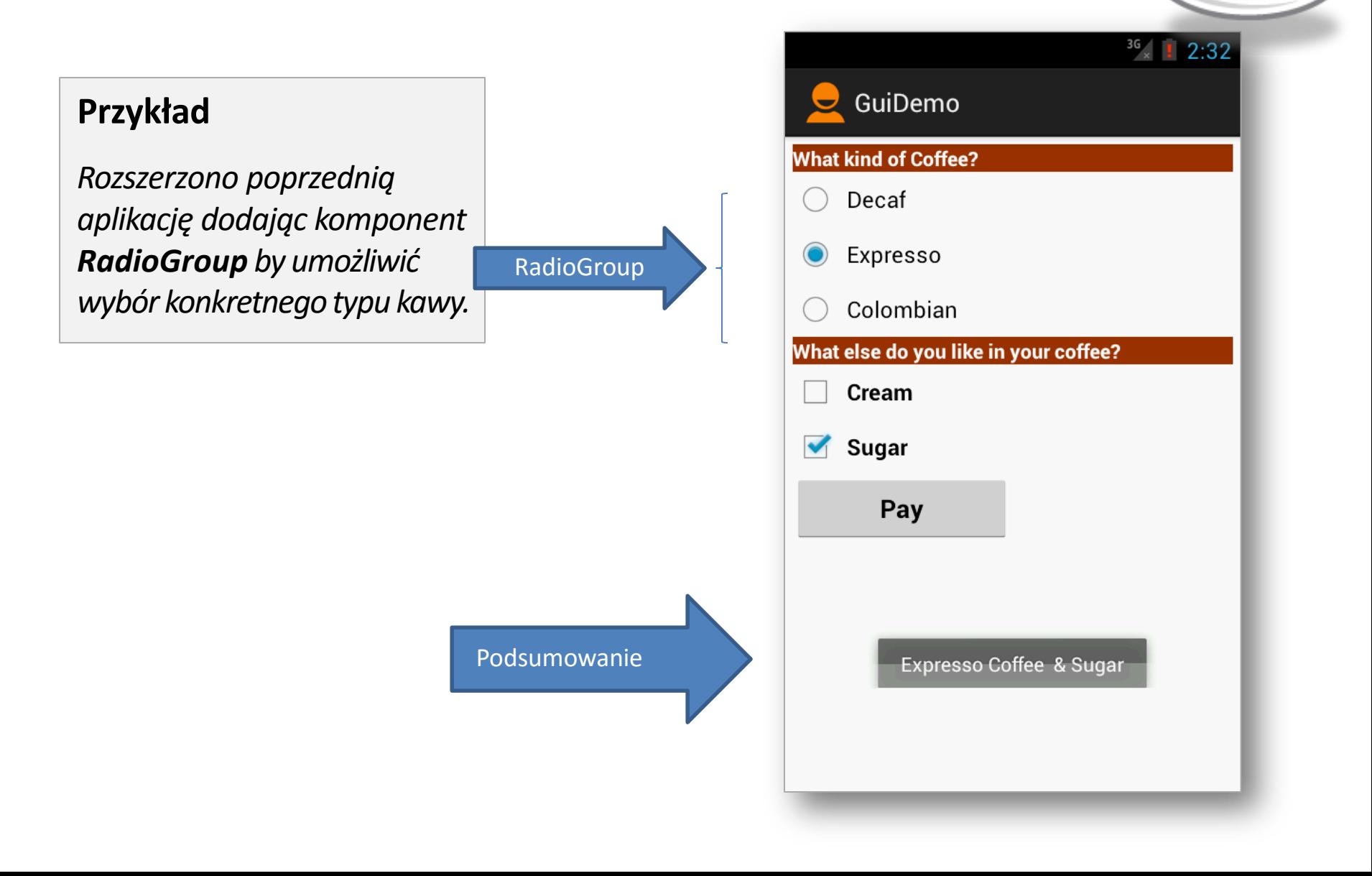

*Na podstawie poprzedniego przykładu – tylko nowe rzeczy są prezentowane*

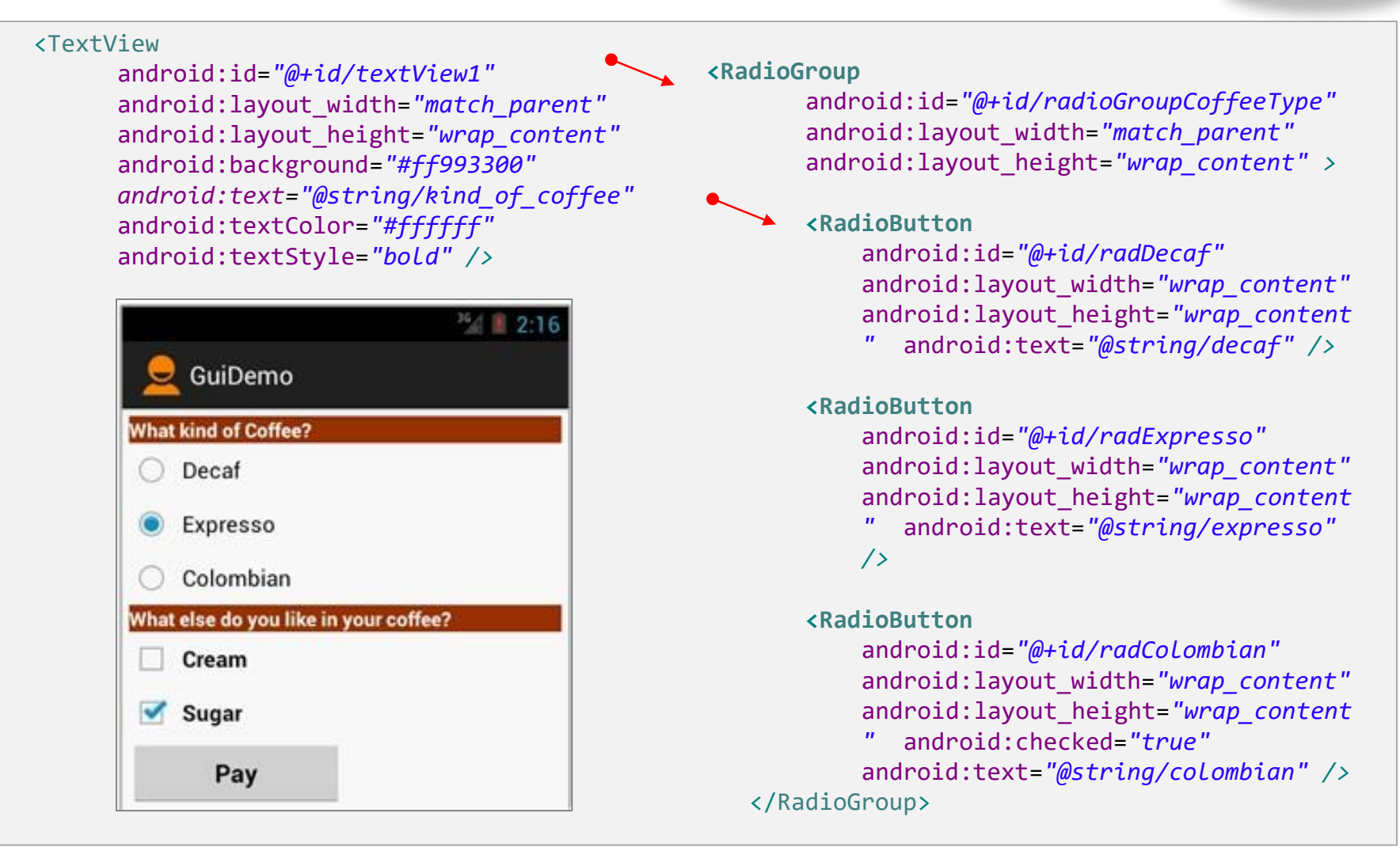

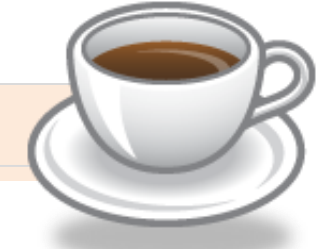

```
public class MainActivity extends Activity {
  CheckBox chkCream;
  CheckBox chkSugar;
  Button btnPay;
  RadioGroup radCoffeeType; 
    RadioButton radDecaf; 
    RadioButton radExpresso; 
    RadioButton radColombian;
  @Override
  public void onCreate(Bundle savedInstanceState) { 
     super.onCreate(savedInstanceState); 
     setContentView(R.layout.main);
     chkCream = (CheckBox) findViewById(R.id.chkCream);
     chkSugar = (CheckBox) findViewById(R.id.chkSugar);
     btnPay = (Button) findViewById(R.id.btnPay);
     radCoffeeType = (RadioGroup) findViewById(R.id.radioGroupCoffeeType);
     radDecaf = (RadioButton) findViewById(R.id.radDecaf); 
     radExpresso = (RadioButton) findViewById(R.id.radExpresso); 
     radColombian = (RadioButton)
     findViewById(R.id.radColombian);
```

```
// LISTENER: wiring button-events-&-code
      btnPay.setOnClickListener(new OnClickListener() {
         @Override
         public void onClick(View v) { 
             String msg = "Coffee "; 
             if (chkCream.isChecked())
                msg += " & cream ";if (chkSugar.isChecked())
                msg += " & Sugar";// get selected radio button ID number
             int radioId = radCoffeeType.getCheckedRadioButtonId();
             // compare selected's Id with individual RadioButtons ID 
             if (radColombian.getId() == radioId)
                msg = "Colombian " + msg;
             // similarly you may use .isChecked() on each RadioButton 
             if (radExpresso.isChecked())
                msg = "Expresso " + msg;
             // similarly you may use .isChecked() on each RadioButton 
             if (radDecaf.isChecked())
                msg = "Decaf " + msg;Toast.makeText(getApplicationContext(), msg, 1).show();
             // go now and compute cost...
         }// onClick
      });
   }// onCreate
}// class
```
### **Wskazówka**

```
radGroupradioId = (RadioGroup)findViewById(R.id.radioGroup1);
int radioId = radGroupradioId.getCheckedRadioButtonId(); 
switch (radioId) {
  case R.id.radColombian: msg += " Colombian "; break; 
  case R.id.radExpresso: msg += " Expresso "; break; 
  case R.id.radDecaf: msg += " Decaf "; break;
}
```
Alternatywny przykład zarządzania **RadioGroup** – nie wymaga badania stanu każdego z przycisków z osobna.

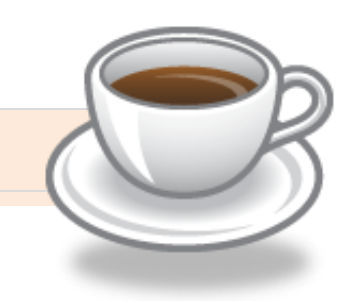

### **By kontrolować focus (XML):**

android:visibility android:background <requestFocus />

```
true/false – widoczność
color, image, drawable
ustaw domyślny focus
```
### **Metody Java**

myButton.requestFocus() myTextBox.isFocused() myWidget.setEnabled() myWidget.isEnabled()

# **Dodatek A. Wykorzystanie dyrektywy @string**

Dobry programista Android **NIE** wprowadza bezpośrednio literałów znakowych w kodzie aplikacji.

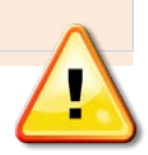

Przykładowo, definiując komponent **TextView** by pokazać np. lokalizację przedsiębiorstwa, nie powinno się stosować zapisu android:text=*"Cleveland"*  (powoduje to też wyświetlenie ostrzeżenia **Warning** *[I18N] Hardcoded string "Cleveland", should use @string resource* )

Zamiast tego powinno stosować się 2-etapową procedurę:

- 1. Dodać literał np.. *headquarter* do **res/values/string.xml.** <string name=*"headquarter">Cleveland</string>*
- 2. Aby odwołać się do stworzonego literału należy wykorzystać zapis *@string/headquarter*. W przypadku etykiety wystarczy zapis android:text=*"@string/headquarter"*

**Dlaczego?**

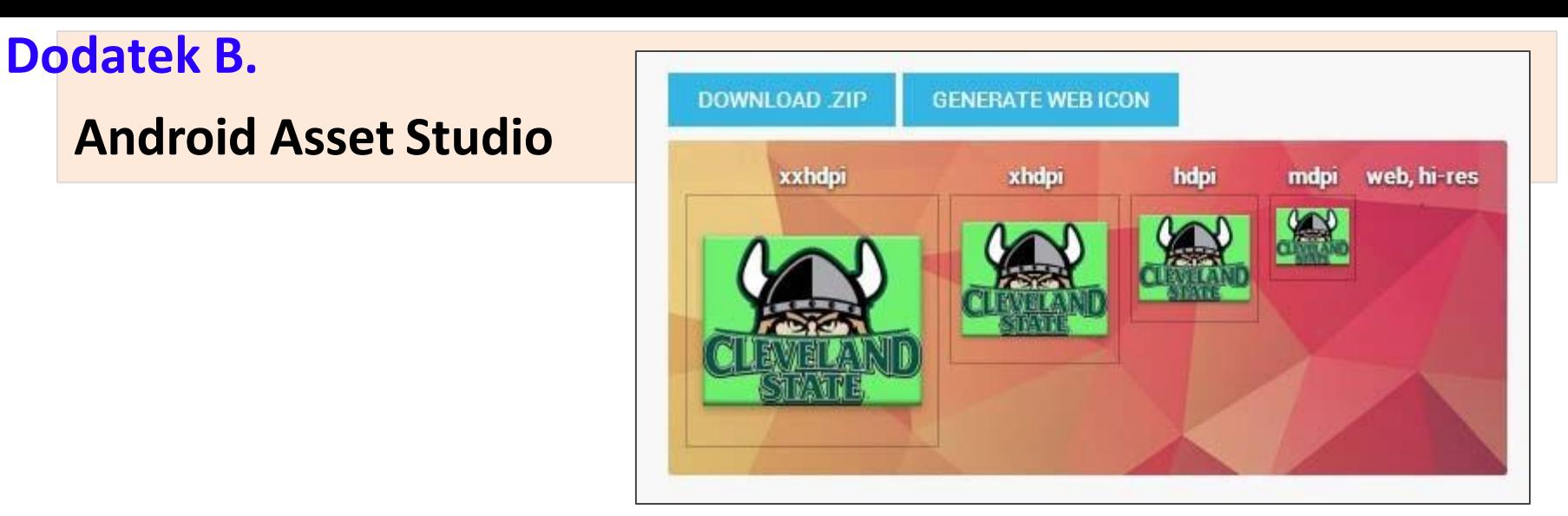

LINK:<http://romannurik.github.io/AndroidAssetStudio/>

Wspomniane narzędzie oferuje możliwość tworzenia różnych rodzajów ikon oraz innych elementów graficznych

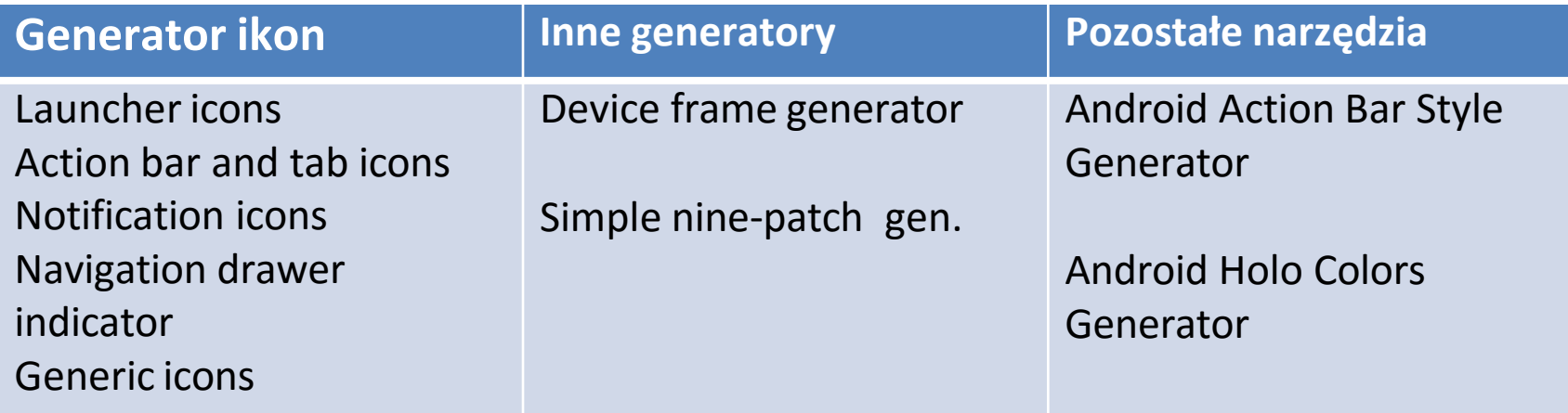

# **Dodatek C. Wielkość elementów graficznych**

P. Co to **dpi** (znane jako **dp, ppi**) ? Skrót od *dots per inch*. Można go wyliczyć korzystając z następującego wzoru:

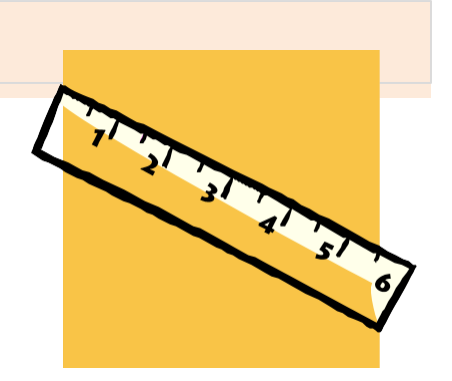

 $dpi = \sqrt{szerokos'c}$ Piksele<sup>2</sup> + *wysokośćPiksele<sup>2</sup> / przekątnaCale* 

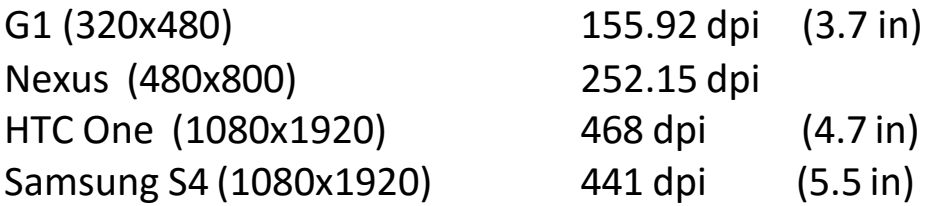

### Q. Jaka jest różnica między **dp, dip** oraz **sp**?

**dp** *Density-independent Pixels* – Abstrakcyjna metryka oparta na faktycznej gęstości upakowania pikseli ekranu. Należy wykorzystywać do każdego zasobu prócz czcionek.

**sp** *Scale-independent Pixels* – podobnie jak w przypadku dp, ale wykorzystywany do ustawienia wielkości **czcionki**.

### **Dodatek D. Rozdzielczość ekranu**

### **Rozdzielczość ekranu – jak Android sobie z tym radzi?**

Poniżej znajdują się zapisy jak Android radzi sobie z klasyfikowaniem różnych rozdzielczości ekranu.

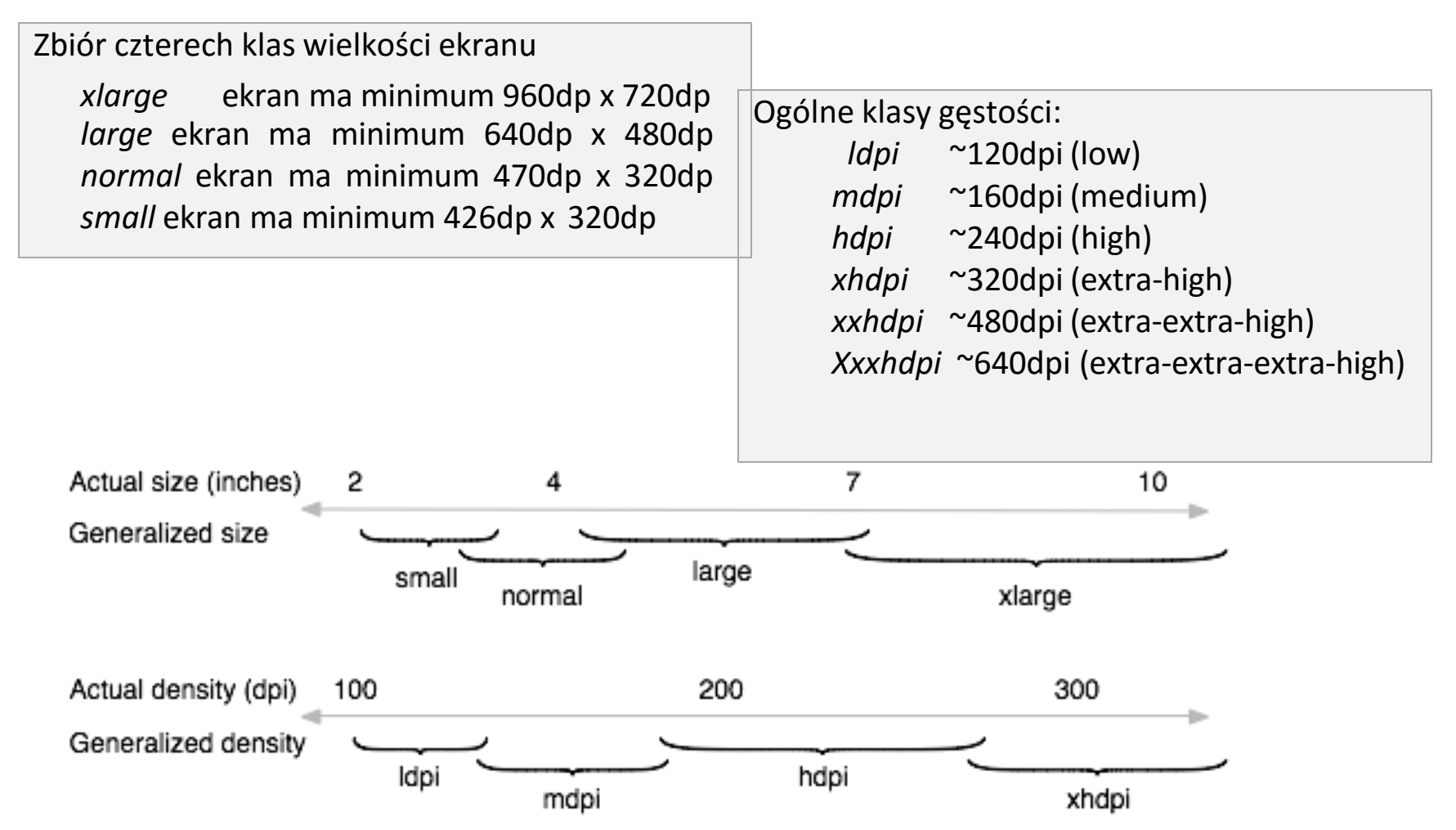

Źródło: [http://developer.android.com/guide/practices/screens\\_support.html](http://developer.android.com/guide/practices/screens_support.html)

# **Dodatek E. Hierarchy Viewer**

Narzędzie HierarchyViewer umożliwia przejrzenie faktycznej hierarchii komponentów na interfejsie graficznym.

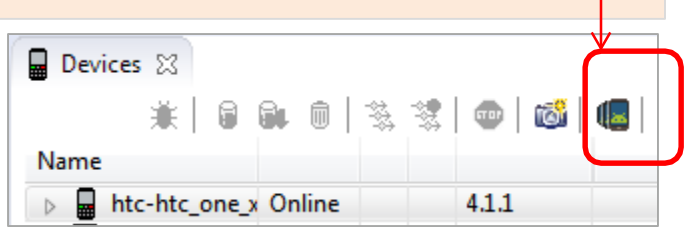

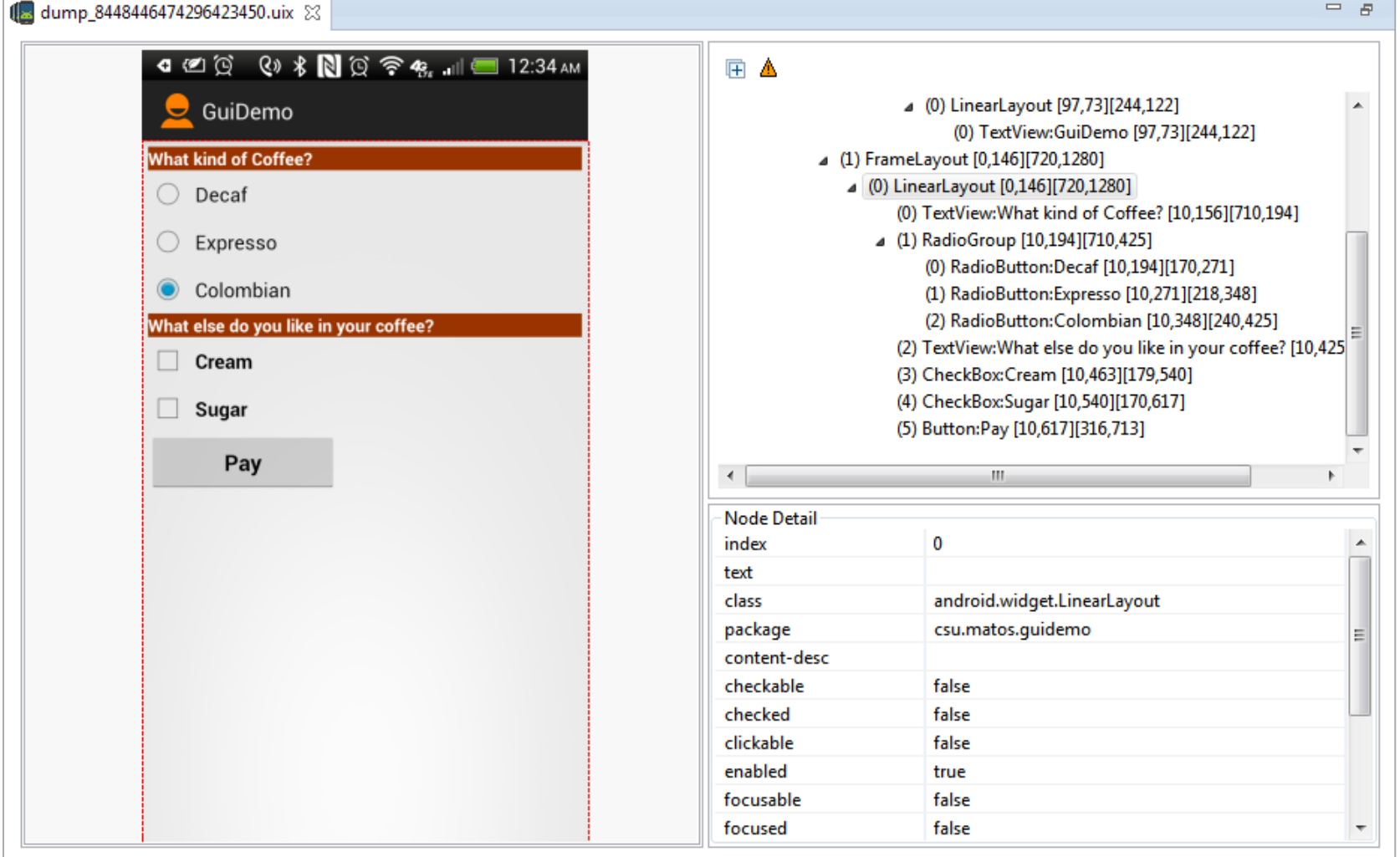

- 1. Zmiana wyglądu widżetu jest możliwa w bardzo prosty sposób. Można zmienić kształt, obramowanie, kolor, marginesy i inne właściwości.
- 2. Podstawowe figury to: prostokąt, elipsa, linia, pierścień.
- 3. Prócz zmian typowo wizualnych w domyślnym stanie, można wprowadzić zmiany do stanów jak: kliknięty, posiada focus itp.
- 4. Rysunek przedstawia EditText i Button prezentowane w sposób standardowy na urządzeniu z androidem 4.4. Dolna część przedstawia te komponenty po odpowiednich zmianach.

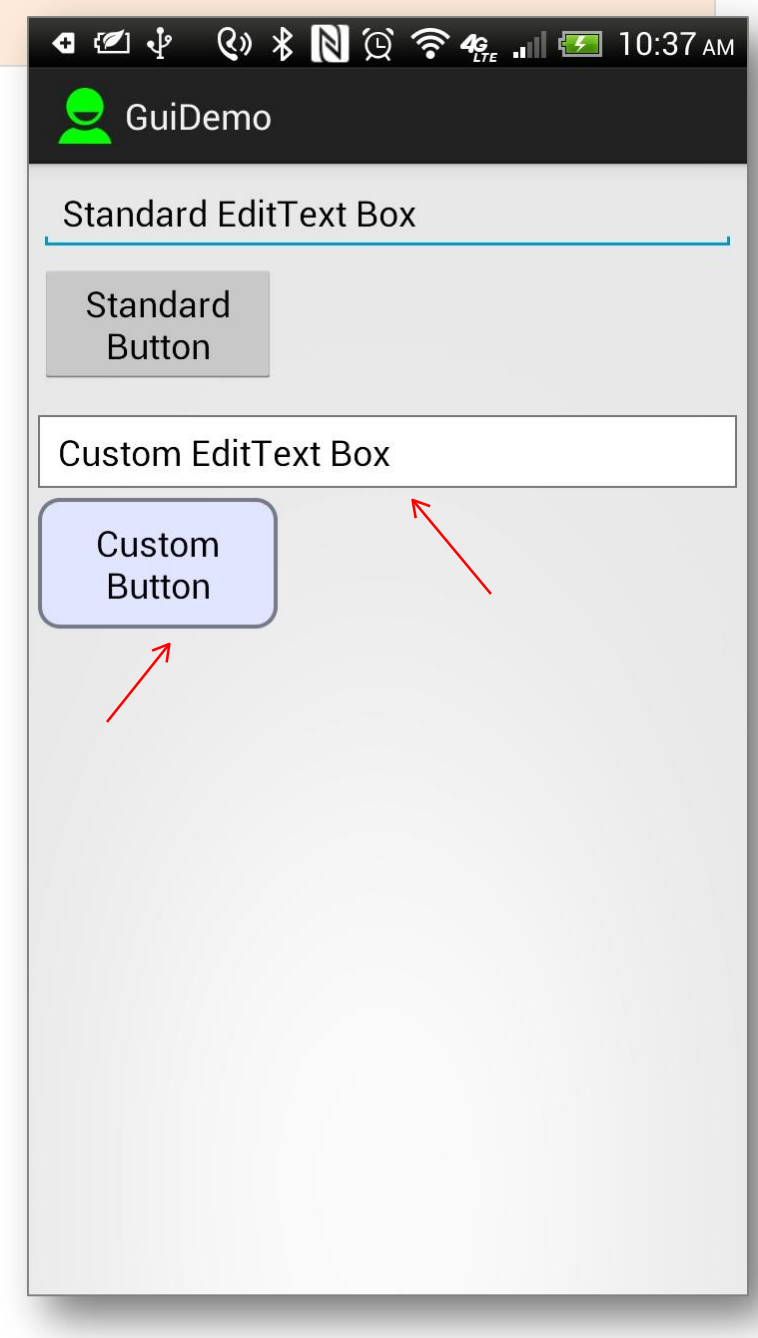

Zmiana wyglądu z podziałem na stany przycisku

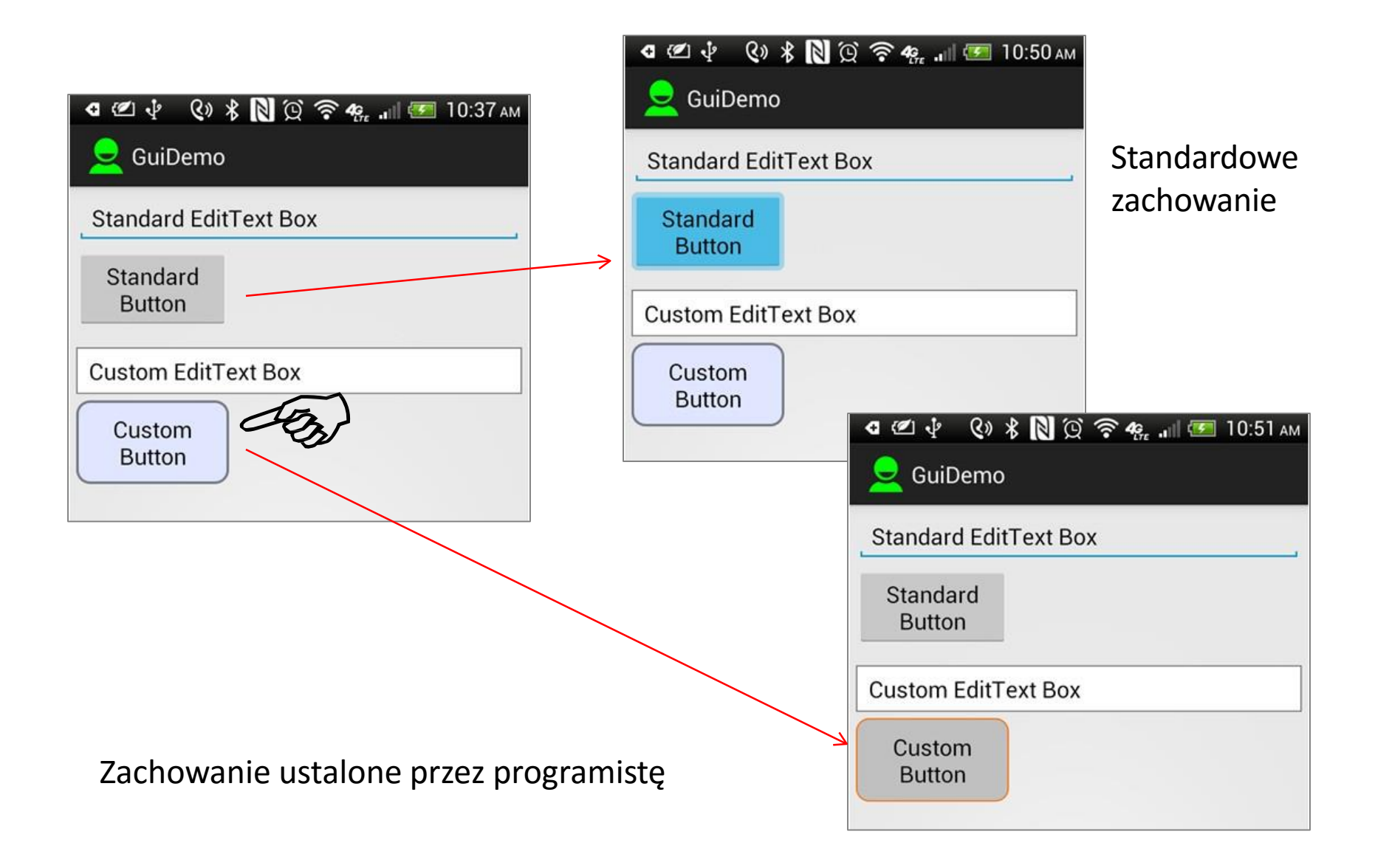

### Zmiana wyglądu, gdy pole tekstowe posiada focus

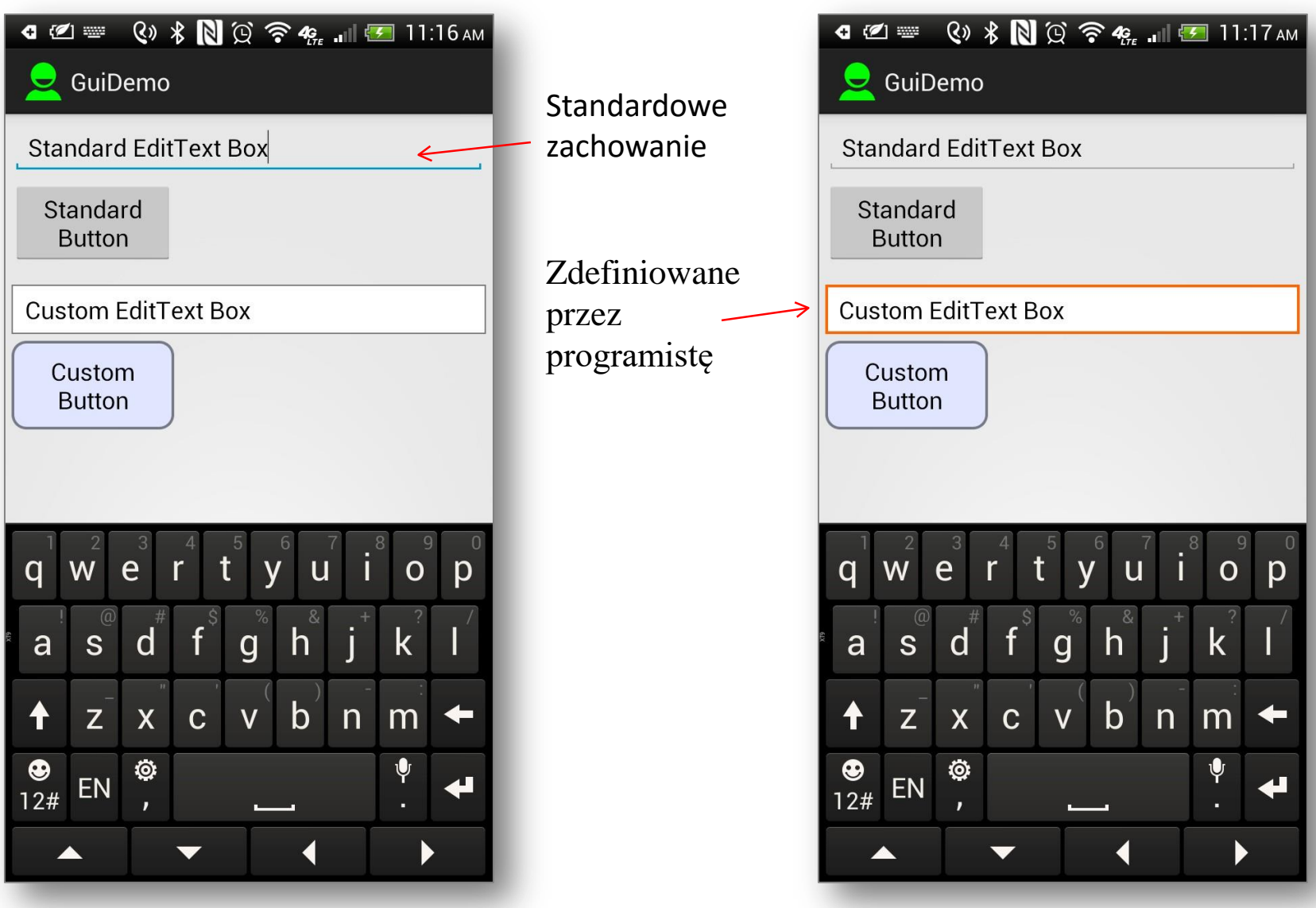

Zmiana wyglądu, gdy użytkownik kliknął w pole tekstowe – użycie gradientu.

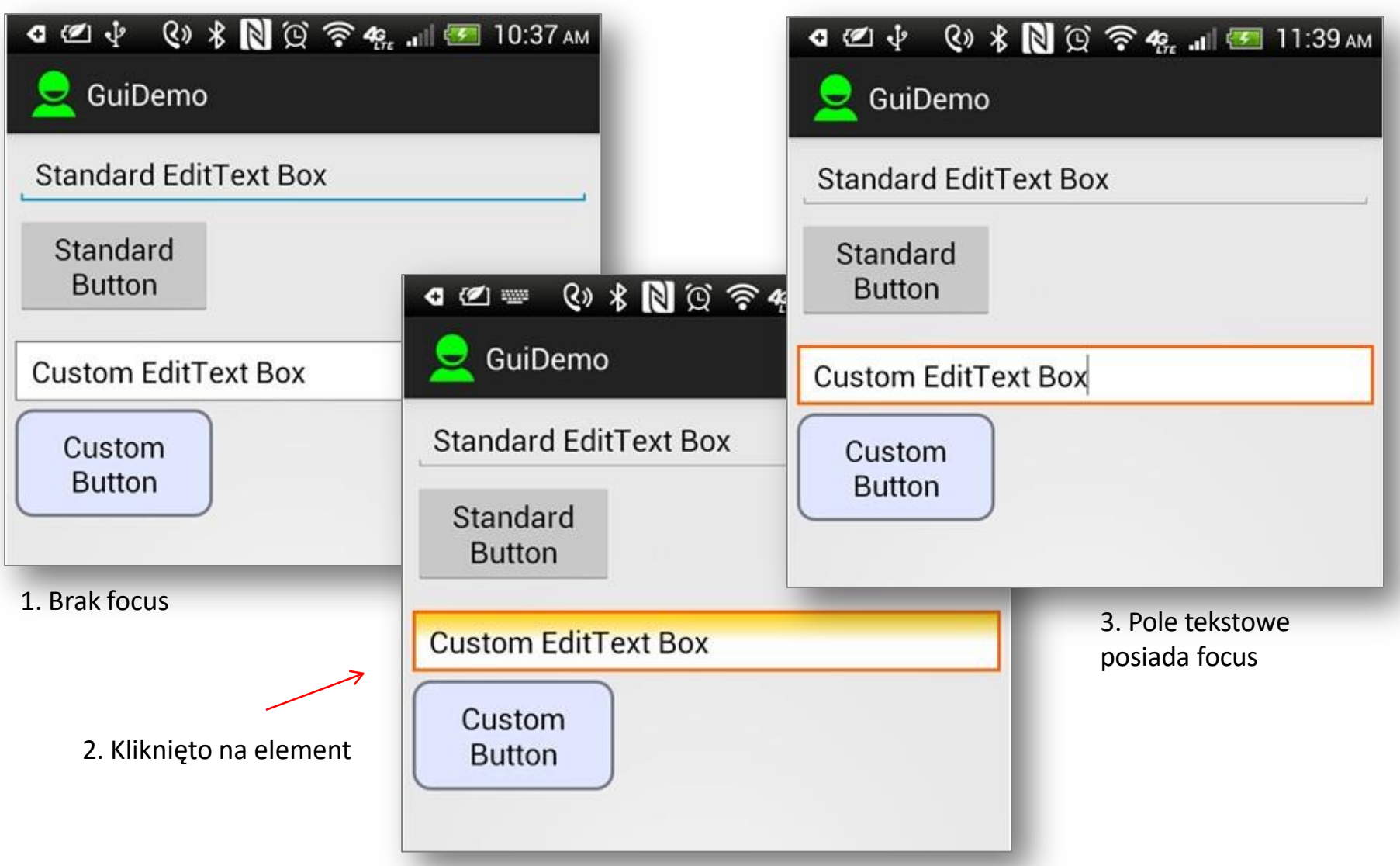

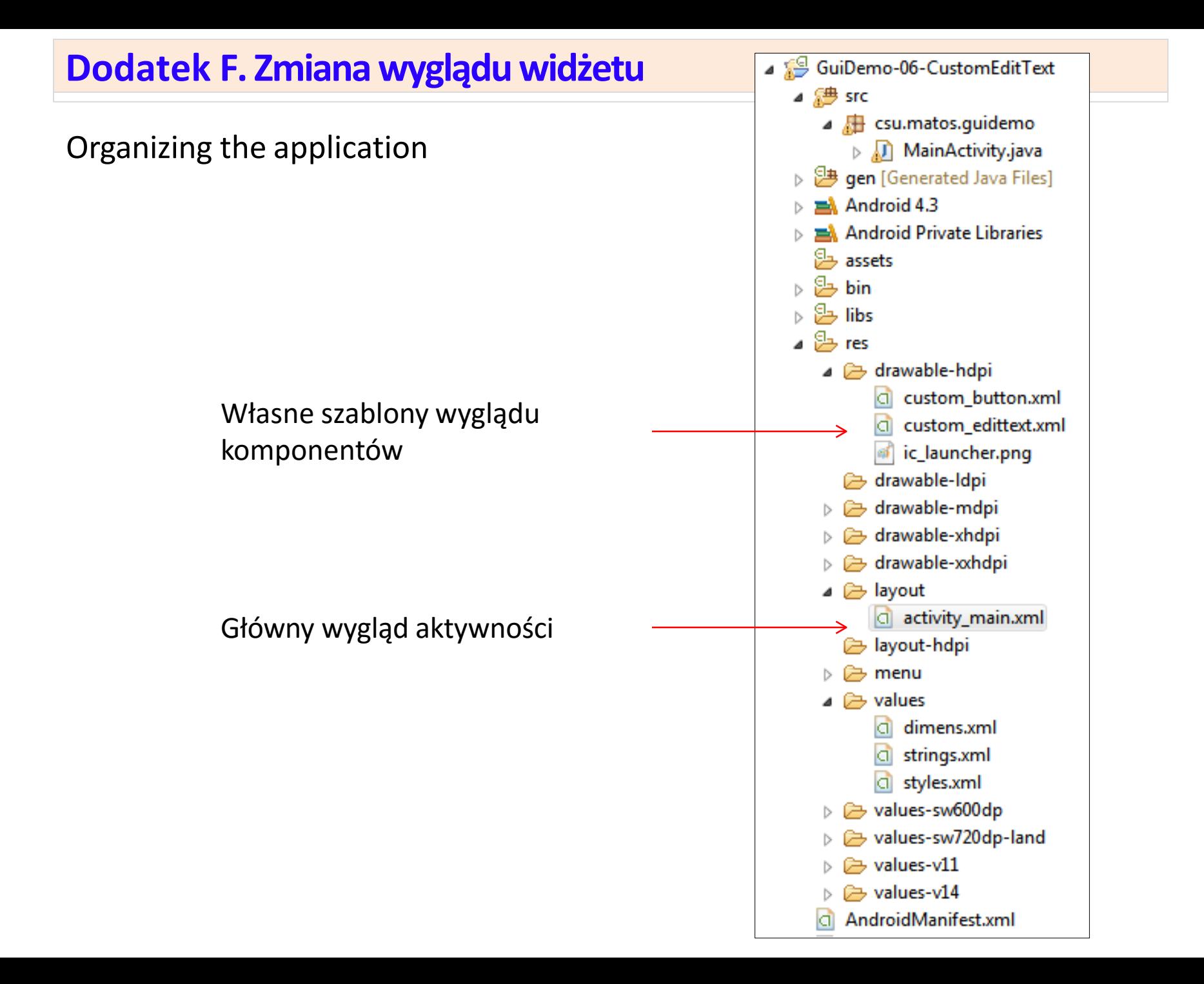

### **Układ**

```
<?xml version="1.0" encoding="utf-8"?>
<LinearLayout xmlns:android="http://schemas.android.com/apk/res/android" 
   android:layout_width="match_parent"
   android:layout_height="match_parent"
                                                        android:orientation="vertical" 
   android:padding="5dp" >
                                                             GuiDemo
   <EditText
       android:id="@+id/editText1" 
                                                         Standard EditText Box
       android:layout_width="match_parent" 
       android:layout_height="wrap_content" 
                                                          Standard
       android:layout_marginBottom="5dp" 
       android:ems="10" 
                                                            Button
       android:inputType="text"
       android:text="@string/standard_edittext" >
                                                         Custom EditText Box
       <requestFocus />
   </EditText>
                                                           Custom
                                                            Button
   <Button
       android:id="@+id/button1" 
       android:layout_width="120dp"
       android:layout_height="wrap_content"
       android:layout_marginBottom="15dp" 
       android:text="@string/standard_button" />
```
### **Układ oraz Resource: res/values/strings**

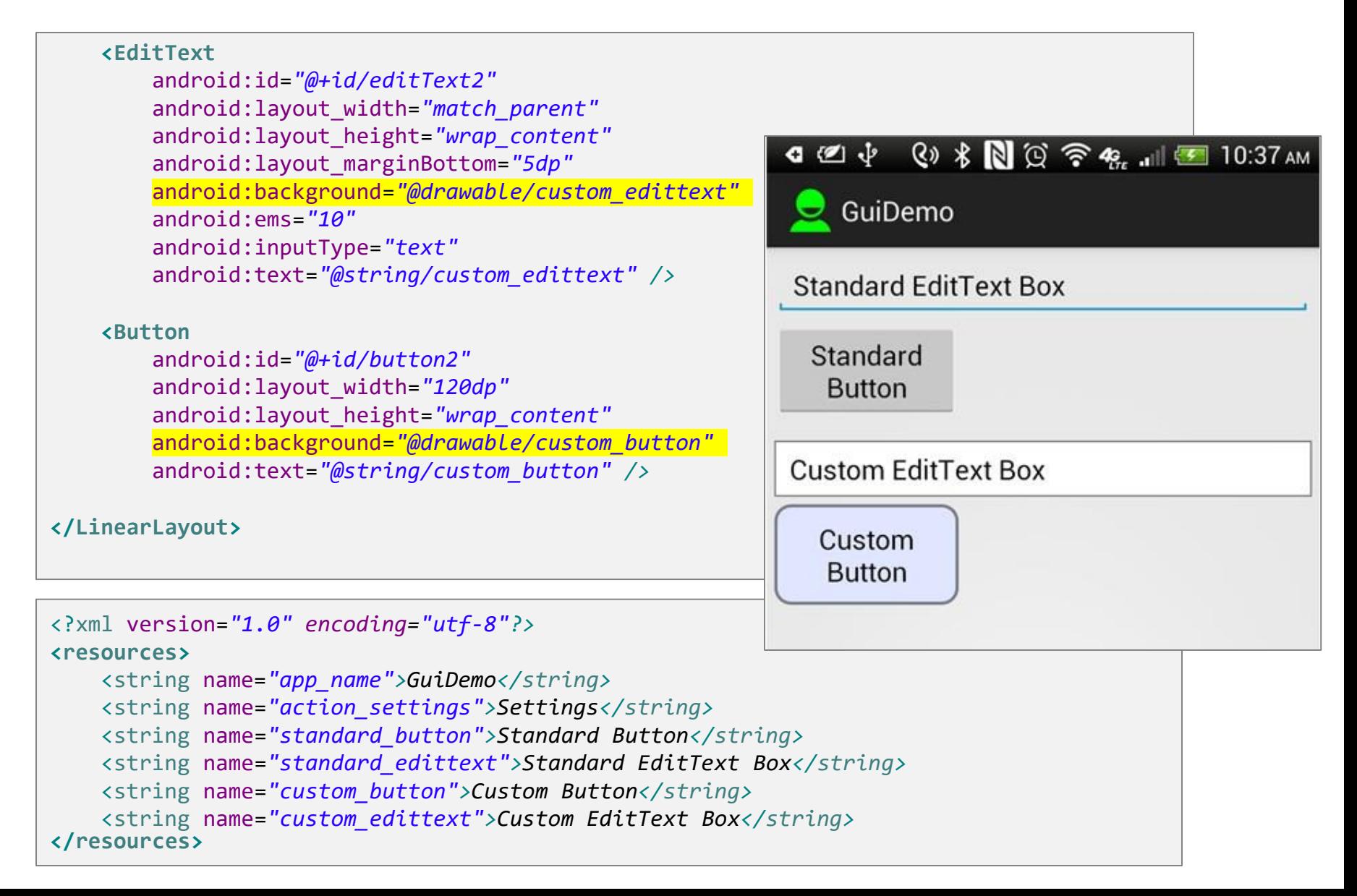

### **Zasób: res/drawable/custom\_button.xml**

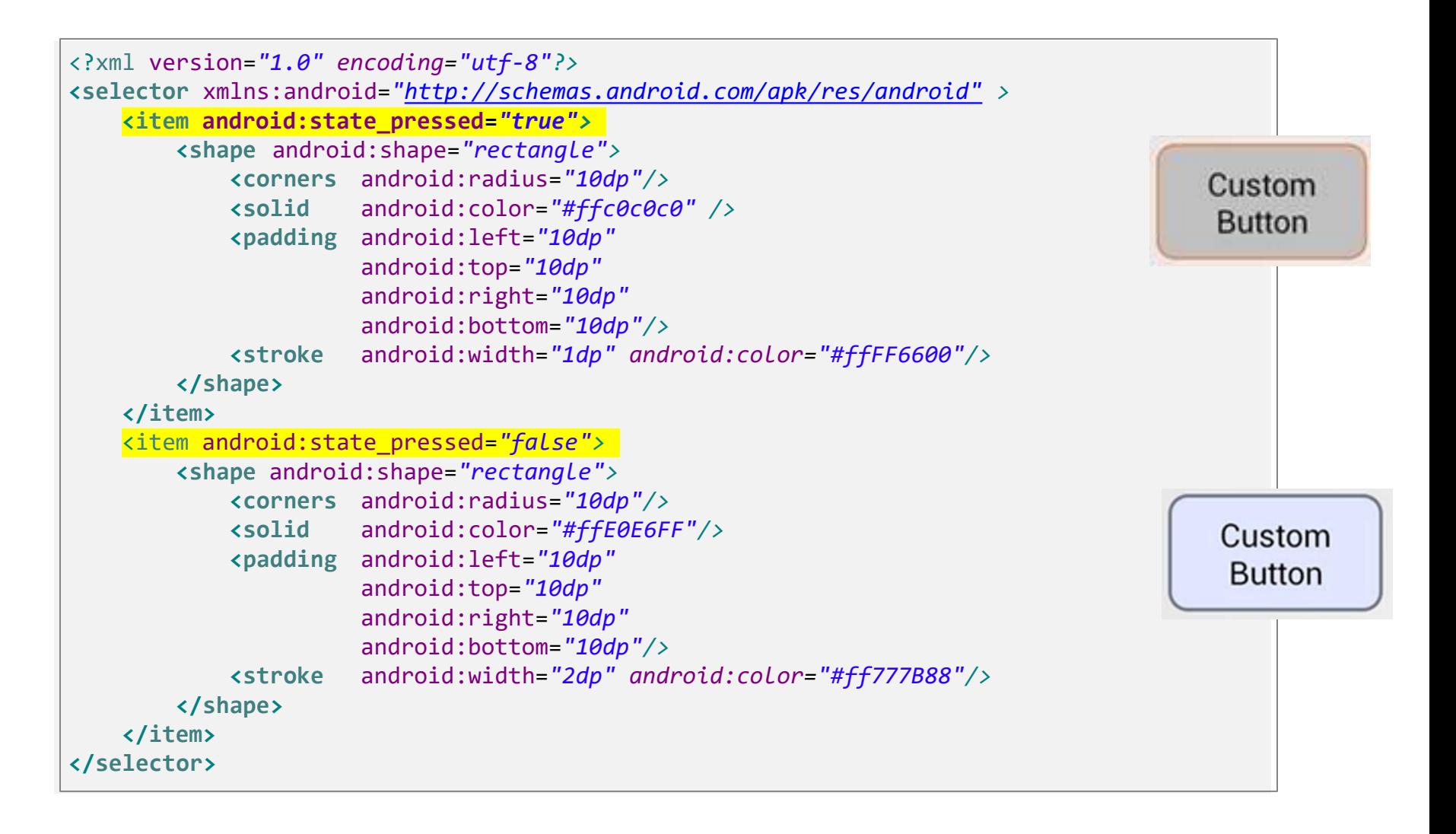

### **Zasób: res/drawable/custom\_button.xml**

```
<?xml version="1.0" encoding="utf-8"?>
<selector xmlns:android="http://schemas.android.com/apk/res/android">
<item android:state_pressed="true">
                                                 Custom EditText Box
    <shape android:shape="rectangle">
          <gradient
               android:angle="90" 
               android:centerColor="#FFffffff
                  " android:endColor="#FFffcc00" 
               android:startColor="#FFffffff" 
               android:type="linear" />
        <stroke
android:width="2dp" 
                 android:color="#FFff6600" /> 
        <corners
android:radius="0dp" /> 
        <padding
android:left="10dp" 
                 android:top="6dp" 
                 android:right="10dp" 
                 android:bottom="6dp" />
    </shape>
</item>
```
### **Zasób: res/drawable/custom\_button.xml**

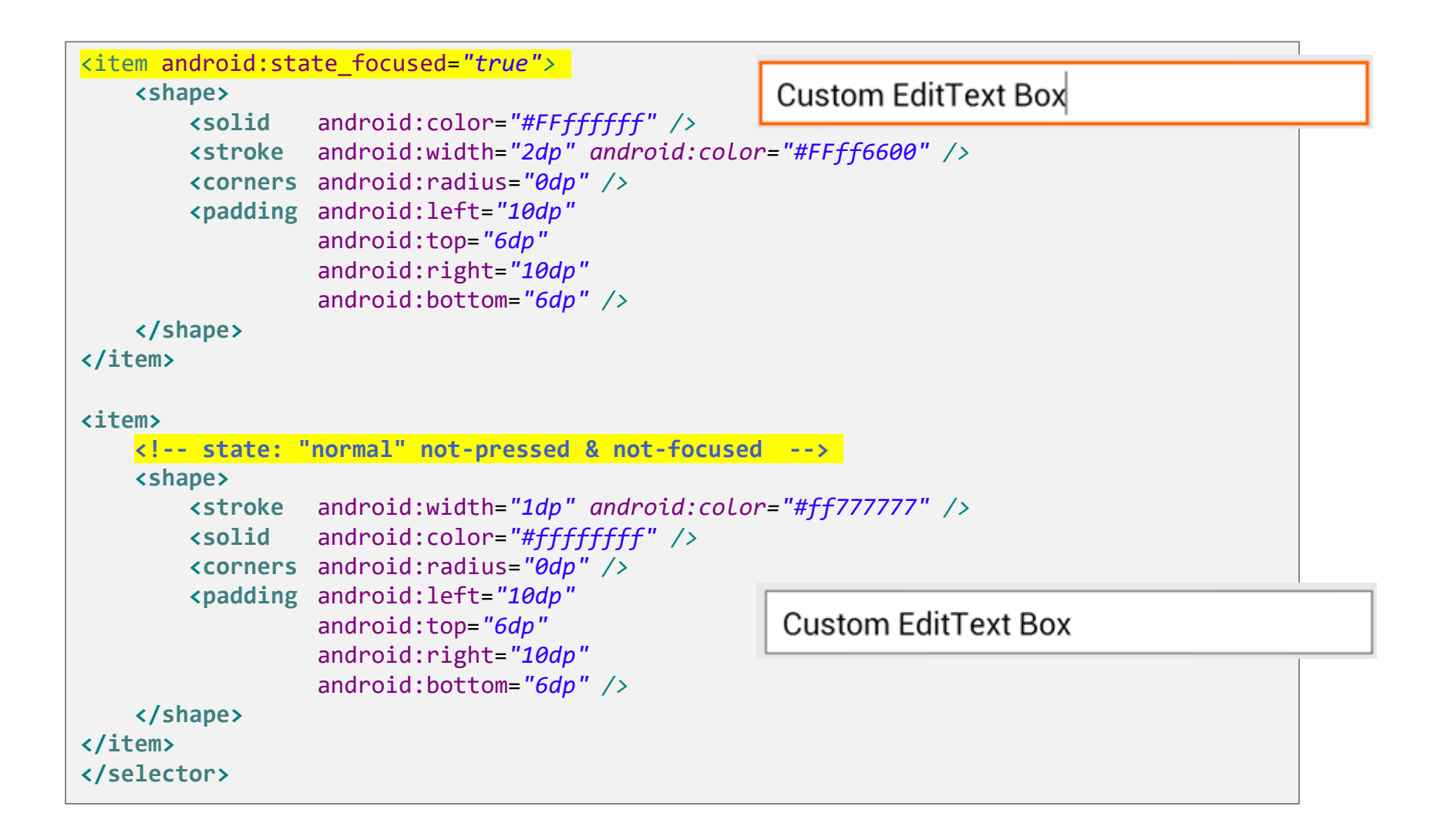

### **Dodatek G. Problemy z tłem**

Zmiana koloru tła może ograniczyć się do zmiany odpowiedniej właściwości w pliku XML android:background=*"#44ff0000"* (pół-przeźroczysty czerwony).

W zależności od skórki (theme) urządzenia może zdarzyć się problem z wypełnieniem komponentów – niektóre z nich przejmują globalny kolor tła.

Rozwiązanie jest bardzo proste – nadanie tym komponentom innego koloru tła poprzez wykorzystanie atrybutu android:background.

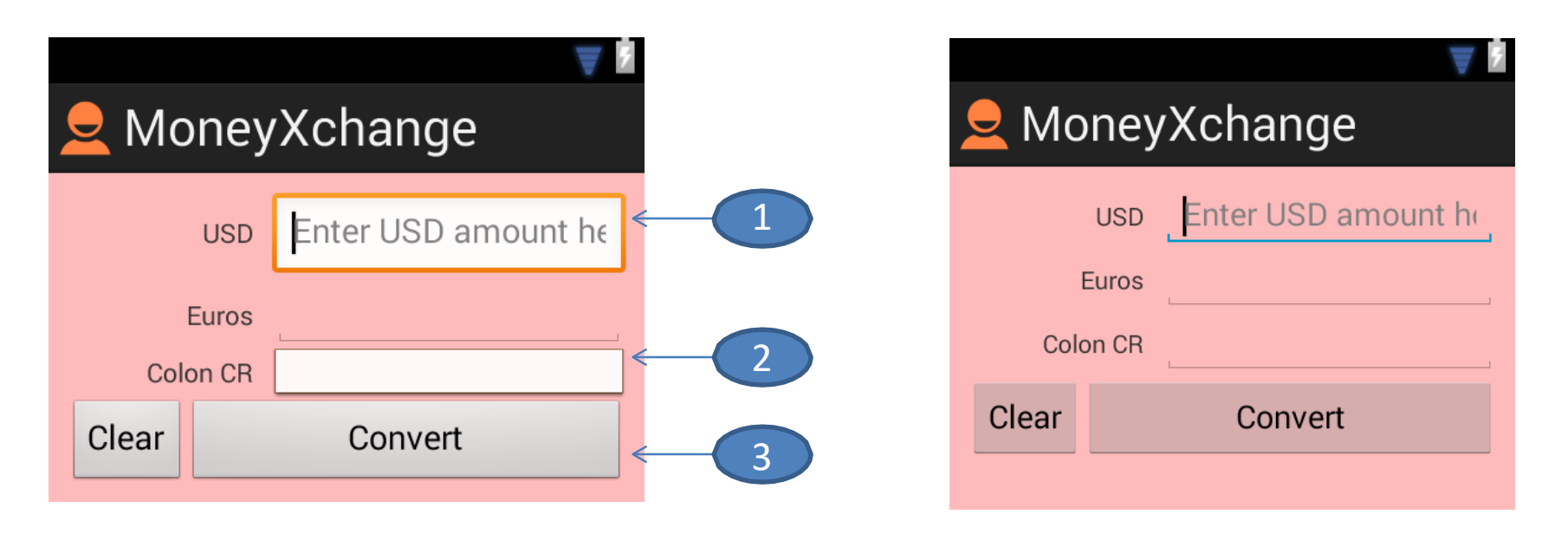

- 1. android:background=*"@android:drawable/edit\_text"*
- 2. android:background=*"@android:drawable/editbox\_dropdown\_light\_frame"*
- 3. android:background=*"@android:drawable/btn\_default"*